모델 **DCDO**

# Dell™ XPS™ 730/730X 빠른 참조 안내서

www.dell.com | support.dell.com

## 주**,** 주의 및 경고

 $\mathcal{L}_\text{max}$  , where  $\mathcal{L}_\text{max}$  and  $\mathcal{L}_\text{max}$ 

주**:** "주"는 컴퓨터를 보다 효율적으로 사용하는 데 도움을 주는 중요 정보를 알 려줍니다.

- 주의**: "**주의**"**는 지침을 준수하지 않으면 하드웨어 손상이나 데이터 손실의 위 험이 있음을 알려줍니다**.**
- 경고**: "**경고**"**는 재산상의 피해나 심각한 부상 또는 사망을 유발할 수 있는 위 험이 있음을 알려줍니다**.**

본 설명서에 수록된 정보는 사전 통보 없이 변경될 수 있습니다**. © 2008 Dell Inc.** 저작권 본사 소유**.**

Dell Inc.의 서면 승인 없이 어떠한 방식으로든 본 자료를 무단 복제하는 행위는 엄격히 금지됩 니다.

본 설명서에 사용된 상표: *Dell*, *DELL* 로고, *XPS*, *DellConnect* 및 *YOURS IS HERE*는 Dell Inc.의 상표입니다. *Intel*및*Core*는미국및기타국가에서 Intel Corporation의등록상표입니다. *Microsoft*, *Windows, Windows Vista*, *Windows Vista* 시작 단추 로고는 미국 및/또는 기타 국가에서 Microsoft Corporation의 상표 또는 등록 상표입니다. *Bluetooth*는 Bluetooth SIG, Inc. 소유의 등록 상표이 며 사용권 계약에 따라 Dell에서 사용합니다.

본 설명서에서 특정 회사의 상표 및 회사 이름 또는 제품을 지칭하기 위해 기타 상표 및 상호를 사용할 수도 있습니다. Dell Inc.는 자사가 소유하고 있는 것 이외에 기타 모든 상표 및 상호에 대한 어떠한 소유권도 갖고 않습니다.

모델 **DCDO**

**2008**년 **10**월 **P/N F061J Rev. A00**

## 목차

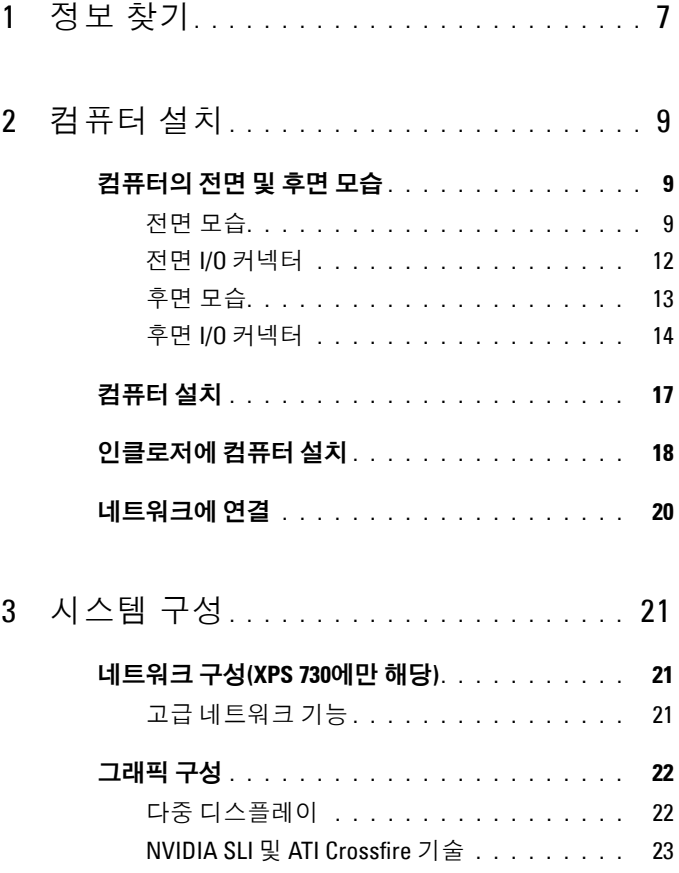

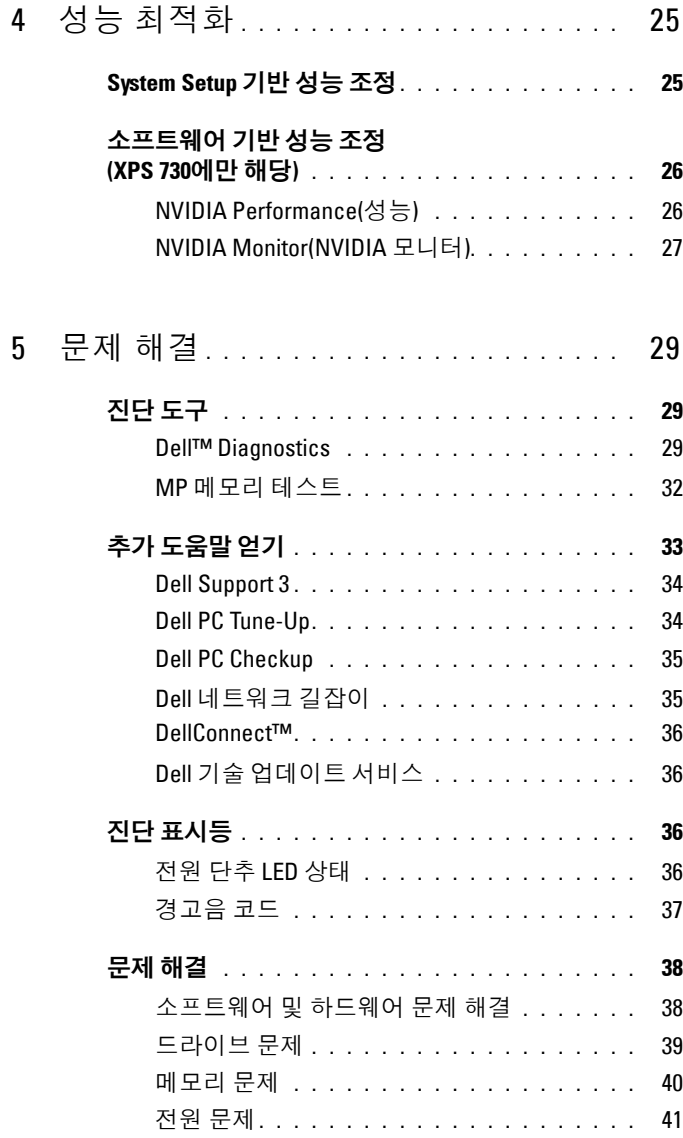

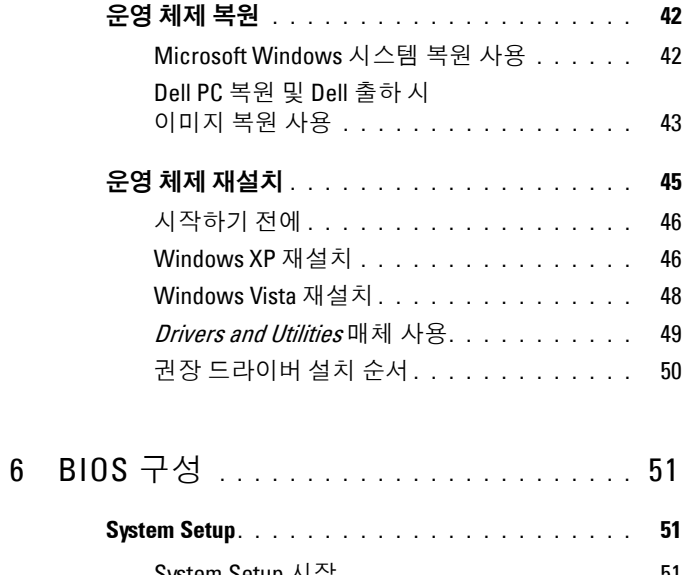

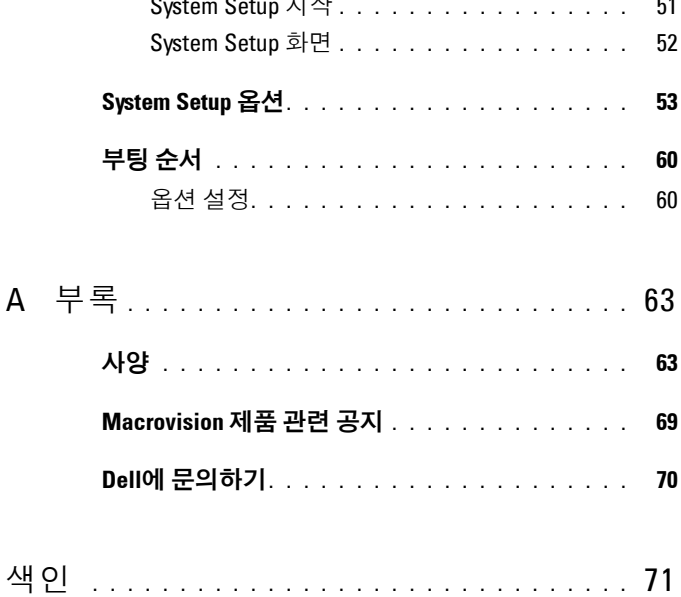

## 목차

# <span id="page-6-0"></span>정보 찾기

주**:** 일부 기능 또는 매체는 선택사양이며 컴퓨터와 함께 제공되지 않을 수도 있습니다. 특정 국가/지역에서는 일부 기능 또는 매체를 사용하지 못할 수도 있습니다.

주**:** 컴퓨터와 함께 추가 정보가 제공되기도 합니다.

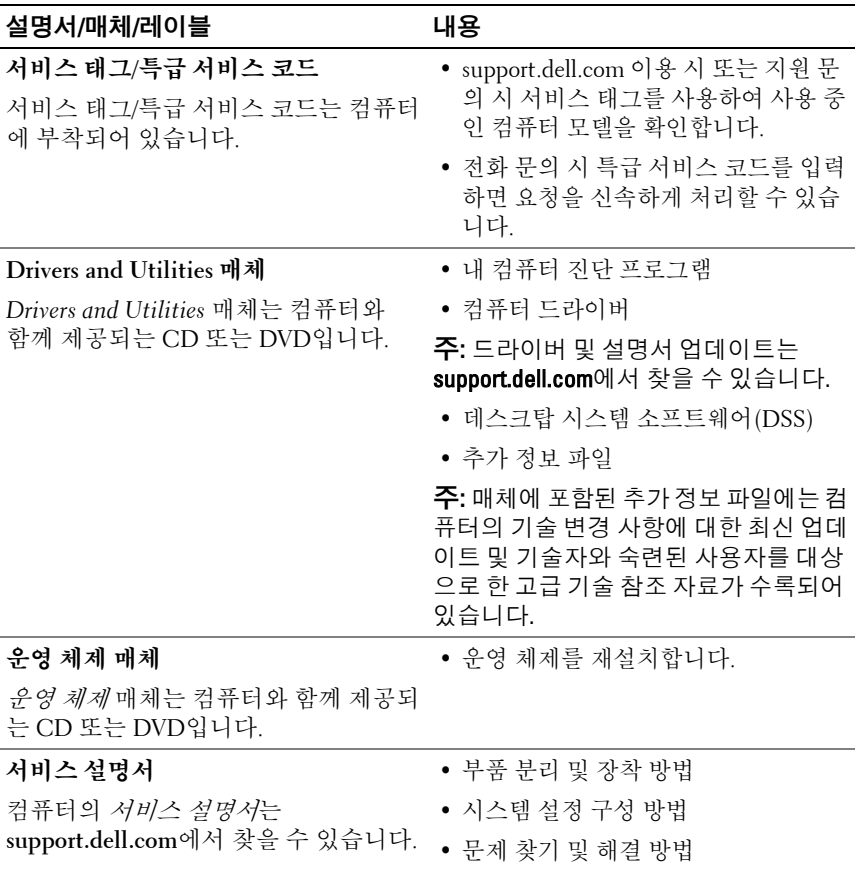

**1**

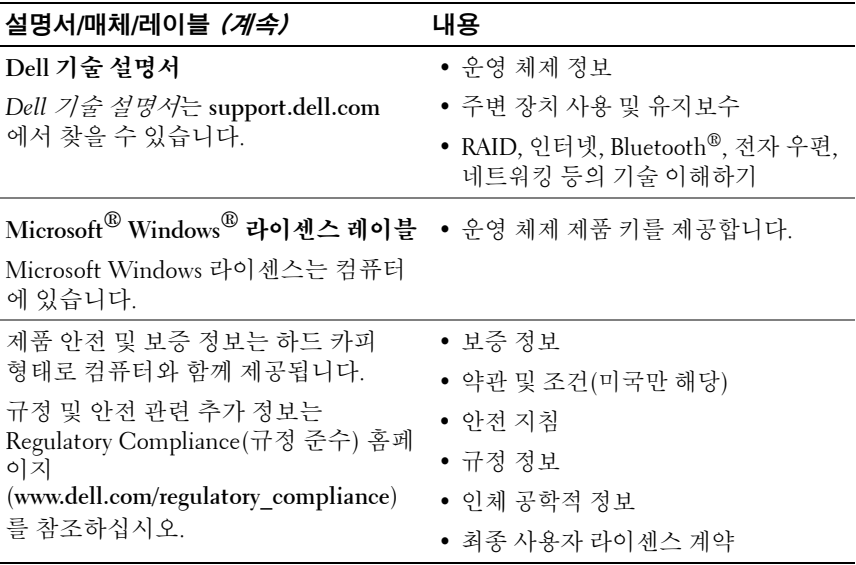

# 

# <span id="page-8-2"></span>컴퓨터 설치

## <span id="page-8-0"></span>컴퓨터의 전면 및 후면 모습

## <span id="page-8-1"></span>전면 모습

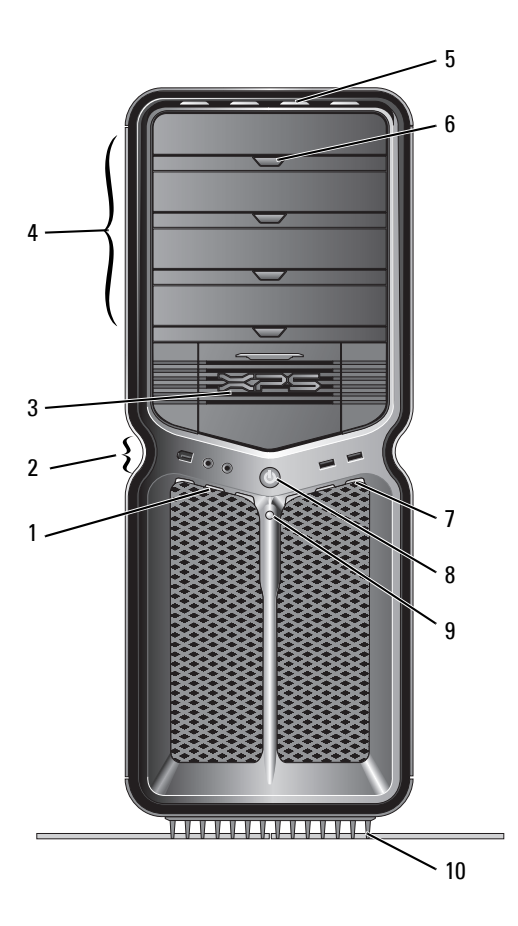

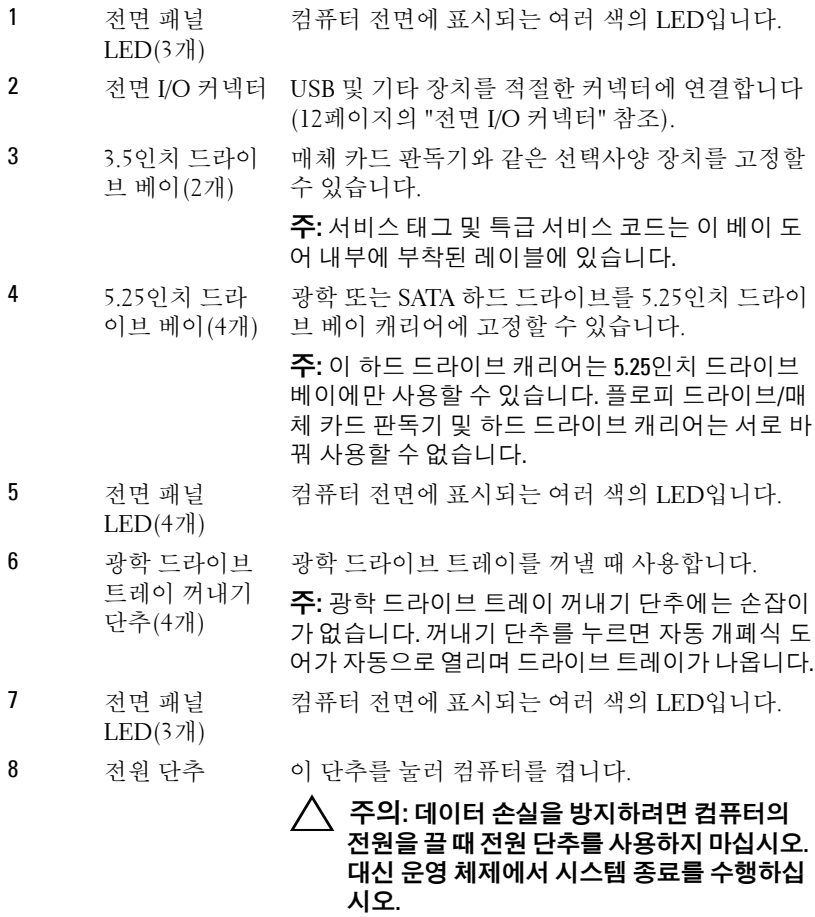

주**:** 전원 단추는 대기 상태의 시스템을 시작하거나 절전 상태로 전환할 때도 사용할 수 있습니다.

- 9 하드 드라이브 하드 드라이브 LED는 컴퓨터가 하드 드라이브에 작동 LED 서 데이터를 읽거나 저장할 때 켜집니다. 이 LED 는 CD 플레이어와 같은 장치가 작동할 때도 켜질 수 있습니다.
- 10 컴퓨터 받침대 컴퓨터 받침대를 장착하여 시스템에 안정성을 제 공합니다.

#### 경고**:** 시스템의 안정성을 최대로 확보하려면 컴퓨터 받침대가 항상 설치되어 있고 받침이 확장되어 있어야 합니다**.** 받침대를 설치하지 않으면 컴퓨터가 뒤집혀질 수 있어 부상을 입 거나 컴퓨터가 손상될 수 있습니다**.**

## <span id="page-11-0"></span>전면 **I/O** 커넥터

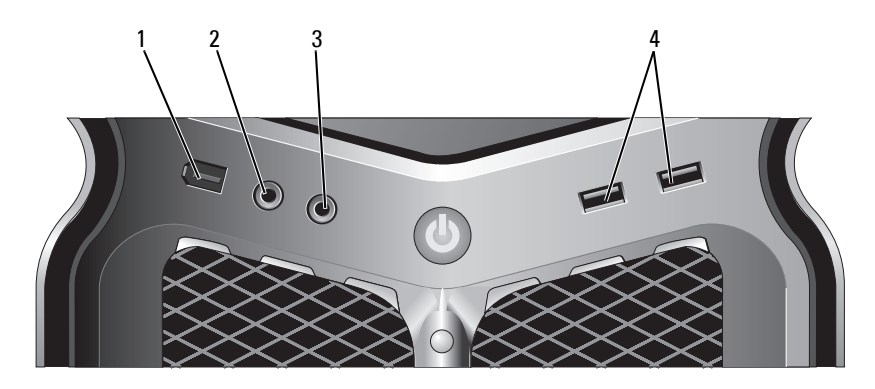

- 1 IEEE 1394 커넥터 IEEE 1394 커넥터는 디지털 비디오 카메라 및 외부 저장 장치와 같은 고속 데이터 장치용으로 사용됩니다.
- 2 마이크로폰 커 넥터 마이크로폰 커넥터를 사용하여 음성 또는 음악 입력용 PC 마이크로폰을 사운드 또는 전화 프로그램에 연결합니다.
- 3 헤드폰 커넥터 헤드폰 커넥터를 사용하여 헤드폰을 연결합니다.

주**:** 이 커넥터에 헤드폰을 꽂으면 후면 오디오 출력 포트 가 비활성화될 수 있습니다.

4 USB 2.0 커넥터 (2개) 플래시 메모리 키, 카메라 또는 부팅 가능한 USB 장치와 같이 가끔 연결하는 장치의 경우 전면 USB 커넥터를 사용 합니다.

> 프린터 및 키보드와 같이 일반적으로 계속 연결되어 있는 장치에는 후면 USB 커넥터를 사용하는 것이 좋습니다.

<span id="page-12-0"></span>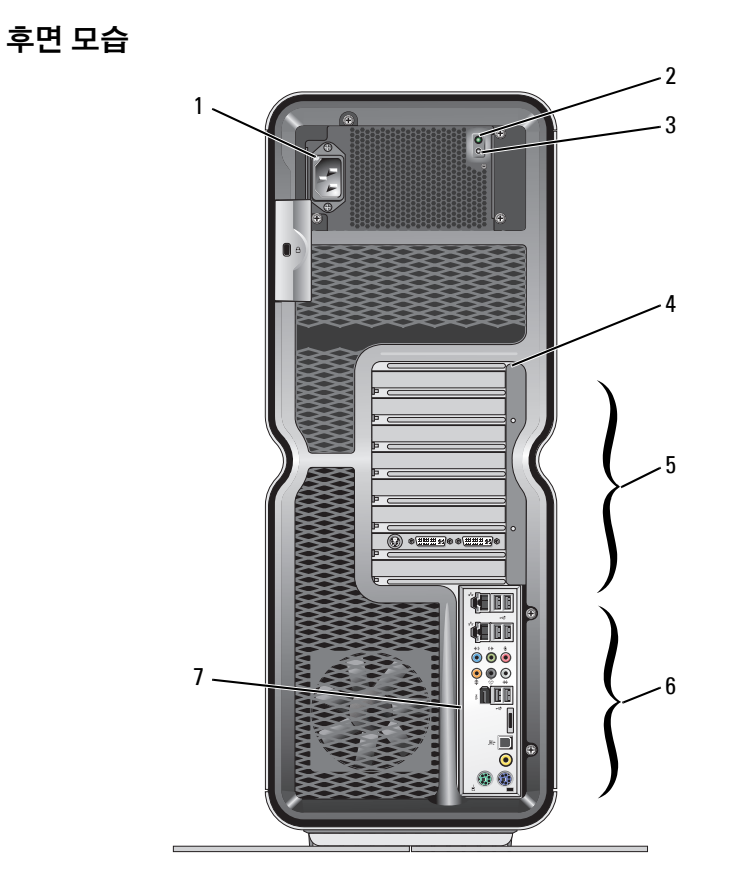

- 1 전원 커넥터 전원 케이블을 삽입합니다. 커넥터의 모양은 그림과 다를 수 있습니다.
- 2 내장 자체 검사 (BIST) LED
- 전원 공급 장치의 전원 사용 가능 여부를 나타냅니다.
- 녹색 표시등 전원 공급 장치에서 전원을 사용할 수 있음을 나타냅니다.
- 꺼짐 전원 공급 장치에 전원이 공급되지 않거나 전원 공급 장치가 작동하지 않음을 나타냅니다.
- 3 BIST 스위치 전원 공급 장치 검사에 사용됩니다. 4 후면 패널 LED 컴퓨터 후면의 카드 슬롯에 표시되는 여러 색의 LED입 니다.

5 카드 슬롯 설치된 모든 PCI 또는 PCI Express(PCIe) 카드용 커넥터 에 액세스합니다.

주**:** 일부 커넥터 슬롯은 전체 길이 카드를 지원합니다.

- 6 후면 I/O 커넥터 USB 및 기타 장치를 적절한 커넥터에 연결합니다(14[페이](#page-13-0) 지의 "후면 I/O [커넥터](#page-13-0)" 참조).
- 7 후면 I/O LED 보드 컴퓨터 후면의 I/O 패널에 표시되는 여러 색의 LED입니다.

## <span id="page-13-0"></span>후면 **I/O** 커넥터

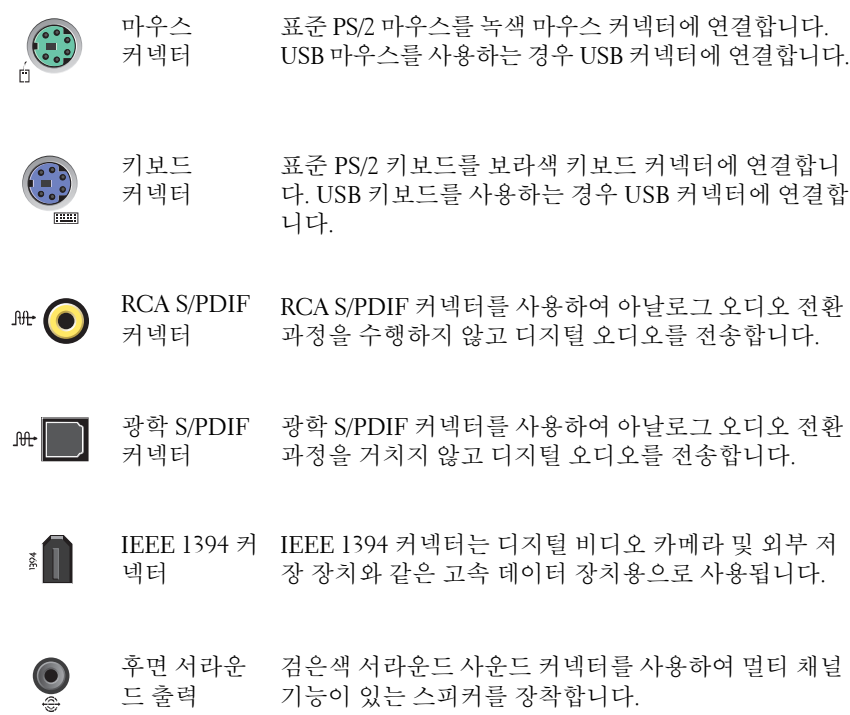

중앙/LFE 서 \_ 주황색 서브우퍼 커넥터는 단일 서브우퍼를 장착하는  $\overline{\mathbf{Q}}$ 라운드 출력 데 사용됩니다.

> 주**:** 디지털 서라운드 사운드 오디오 방식에 사용되는 LFE(저주파 효과) 오디오 채널은 80Hz 이하의 저주파수 정보만 전송합니다. LFE 채널은 서브우퍼를 작동하여 극히 낮은 저음 확장을 제공합니다. 서브우퍼를 사용하 지 않는 시스템은 서라운드 사운드 설정의 주 스피커에 LFE 정보를 돌릴 수 있습니다.

Line-in  $\leftrightarrow$ 청색 Line-in 커넥터를 사용하여 카세트 플레이어, CD 플  $\bullet$ 커넥터 레이어 또는 VCR와 같은 녹음/재생 장치를 장착합니다.

> 사운드 카드가 있는 컴퓨터에서는 카드의 커넥터를 사 용합니다.

 $\Leftrightarrow$ Line-out/헤 녹색 Line-out 커넥터를 사용하여 헤드폰 및 내장형 증  $\bullet$ 드폰 커넥터 폭기가 달린 스피커를 장착합니다.

> 사운드 카드가 있는 컴퓨터에서는 카드의 커넥터를 사 용합니다.

마이크로폰 분홍색 마이크로폰 커넥터를 사용하여 사운드 또는 전  $\ddot{\bullet}$ 화 프로그램에 음성 또는 음악 입력을 위한 PC 마이크 커넥터 로폰을 장착합니다.

측면 서라운 은색 측면 서라운드 커넥터를 사용하여 추가 스피커를  $\bigodot$ 드 사운드 커 장착합니다.넥터

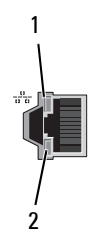

 $\div$ T (2개)

- 네트워크 어 컴퓨터를 네트워크 또는 광대역 장치에 연결할 때 네트 댑터 커넥터 워크 어댑터 커넥터를 사용합니다.
	- 네트워크 케이블의 한쪽 끝을 네트워크 잭이나 네트워 크 또는 광대역 장치에 연결한 다음 네트워크 케이블의 반대쪽 끝을 컴퓨터의 네트워크 어댑터 커넥터에 연결 합니다.
		- 딸깍 소리가 나면 네트워크 케이블이 단단하게 장착된 것입니다.

주**:** 사용자의네트워크에범주 5 선및커넥터를사용하는 것이 좋습니다. 범주 3의 선을 사용해야 하는 경우 안정 적인작동을위해네트워크속도를 10Mbps로낮추십시오.

1 - 네트워크 작동 LED 컴퓨터가 네트워크에서 데이터를 송수신할 때 노란색 작동 표시등이 깜박입니다. 네트워크 처리량이 많을 경 우 이 LED는 계속 "켜짐" 상태를 유지합니다.

- 2 연결 상태 LED ● 녹색 — 10Mbps 네트워크와 컴퓨터의 연결 상태가 좋 음을 나타냅니다.
	- 주황색 100Mbps 네트워크와 컴퓨터의 연결 상태가 좋음을 나타냅니다.
	- 노란색 1000Mbps(1Gbps) 네트워크와 컴퓨터의 연 결 상태가 좋음을 나타냅니다.
	- 꺼짐(표시등 없음) 컴퓨터가 네트워크에 대한 물리 적 연결을 감지하지 못하고 있음을 나타냅니다.
- USB 2.0 커넥 프린터 및 키보드와 같이 일반적으로 계속 연결되어 있 터(6개) 는 장치에는 후면 USB 커넥터를 사용합니다.

주**:** 플래시 메모리 키나 카메라와 같이 가끔 연결하는 장치 또는 부팅 가능한 USB 장치의 경우 전면 USB 커넥 터를 사용하는 것이 좋습니다.

eSATA 추가 저장 장치를 연결하는 데 사용합니다.

#### **16** 컴퓨터 설치

커넥터

## <span id="page-16-0"></span>컴퓨터 설치

본 컴퓨터에는 컴퓨터 받침대가 설치되어 있습니다.

컴퓨터를 수직으로 세우고 컴퓨터의 후면을 조심스럽게 들어 올린 다음 고 정 다리를 완전히 확장합니다. 고정 다리를 확장하면 시스템의 안정성이 최대한 확보됩니다.

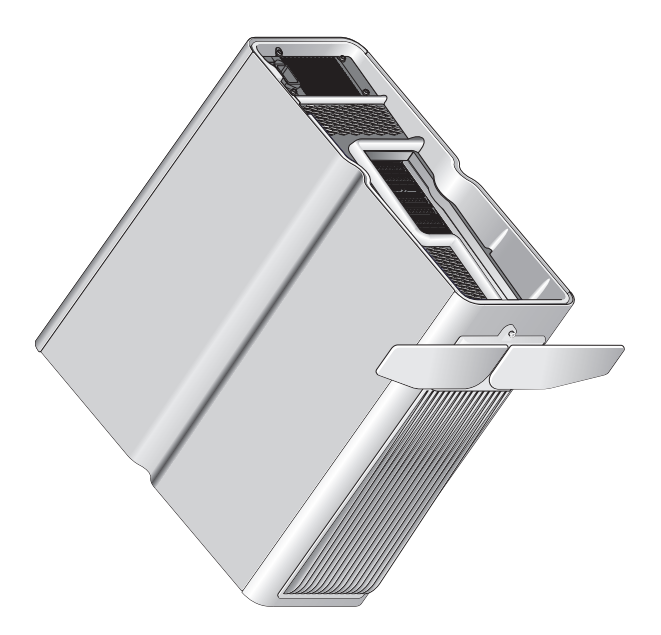

## <span id="page-17-0"></span>인클로저에 컴퓨터 설치

인클로저에 컴퓨터를 설치하면 공기 흐름을 제한하여 컴퓨터가 과열되면 서 컴퓨터 성능에 영향을 줄 수 있습니다. 인클로저에는 컴퓨터를 설치하 지 않는 것이 좋습니다. 인클로저에 컴퓨터를 설치해야 하는 경우에는 다 음 지침을 참조하십시오.

- 주의**:** 작동 온도 사양은 최대 주변 작동 온도를 반영합니다**.** 인클로저에 컴퓨 터를 설치하는 경우 방의 주변 온도를 고려해야 합니다**.** 예를 들어**,** 방의 주변 온도가 **25°C(77°F)**인 경우 컴퓨터 사양에 따라 컴퓨터의 최대 작동 온도까지는 **5°~10°C(9°~18°F)** 정도의 차이 밖에 없습니다**.** 컴퓨터 사양에 대한 자세한 내용 은 **63**[페이지의](#page-62-2) **"**사양**"**을 참조하십시오**.**
- 공기 환풍구가 있는 모든 면에 공기가 잘 순환할 수 있도록 최소 10.2cm(4인치)의 공간을 두어 적절한 환기가 이루어지도록 합니다.
- 인클로저에 도어가 장착된 경우 인클로저(전면 및 후면)를 통해 최소 30%의 공기 흐름을 확보할 수 있는 종류여야 합니다.

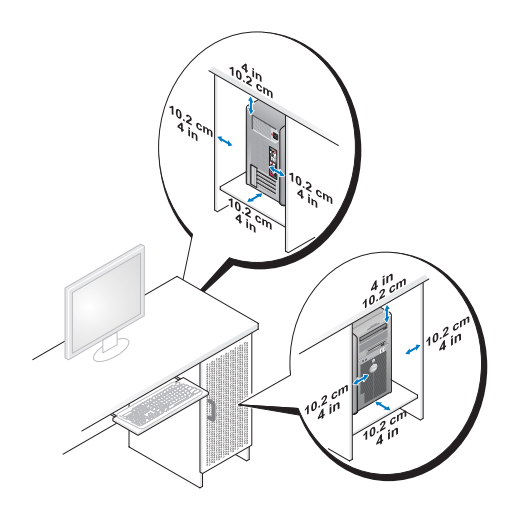

• 컴퓨터가 책상 구석 또는 책상 아래에 설치되어 있는 경우에는 공기가 순환할 수 있도록 컴퓨터 후면과 벽 사이에 최소 5.1cm(2인치)의 공간 을 두어 적절한 환기가 이루어지도록 합니다.

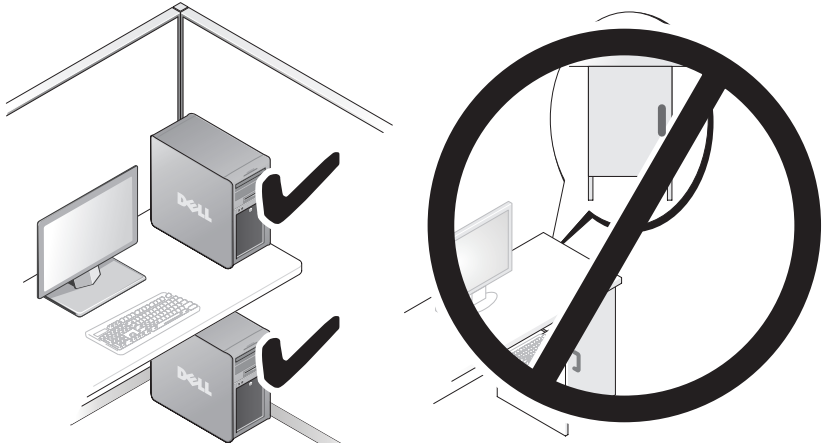

• 공기가 순환되지 않는 공간에 컴퓨터를 설치하지 마십시오. 공기 흐름을 막을 경우 컴퓨터가 과열되어 컴퓨터 성능에 영향을 줄 수 있습니다.

## <span id="page-19-0"></span>네트워크에 연결

시스템을 네트워크에 연결하려면 다음과 같이 하십시오.

- **1** 네트워크 케이블의 한쪽 끝을 네트워크 장치(라우터, 네트워크 스위치, 케이블 모뎀/DSL)에 연결합니다.
- **2** 네트워크 케이블의 반대쪽 끝을 컴퓨터 후면 패널의 네트워크 어댑터 연결 중 하나에 연결합니다.

딸깍 소리가 나면 네트워크 케이블이 단단하게 장착된 것입니다.

주**:** 사용자의 컴퓨터는 두 개의 내장형 네트워크 어댑터 연결로 구성되어 있 습니다. 이러한 연결은 고급 구성 옵션을 지원합니다. 21[페이지의](#page-20-3) "고급 네트 [워크](#page-20-3) 기능"을 참조하십시오.

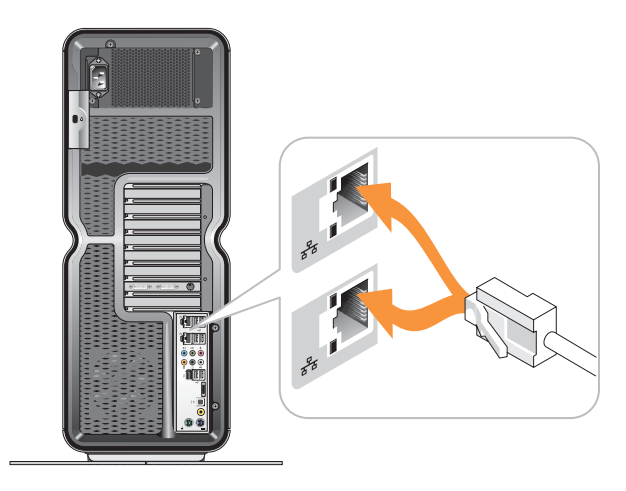

확장 네트워크 어댑터(PCI, PCIe)를 사용하는 경우 네트워크 케이블을 어 댑터에 연결합니다.

주**:** 사용자의 네트워크에 범주 5 선 및 커넥터를 사용하는 것이 좋습니다. 범 주 3의 선을 사용해야 하는 경우 안정적인 작동을 위해 네트워크 속도를 10Mbps 로 낮추십시오.

# <span id="page-20-0"></span>시스템 구성

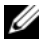

주**:** 아래에 나열된 몇 가지 기능은 Dell™ XPS™ 730X 컴퓨터에서는 사용할 수 없거나 달라질 수 있습니다. 자세한 내용은 Dell 지원 웹 사이트 support.dell.com 을 참조하십시오.

Dell은 컴퓨터를 구성하여 제공합니다. 이 항목에서는 시스템 구성을 재설 정하거나 수정해야 할 경우에 필요한 자세한 지침을 제공합니다.

## <span id="page-20-1"></span>네트워크 구성**(XPS 730**에만 해당**)**

## <span id="page-20-3"></span><span id="page-20-2"></span>고급 네트워크 기능

NVIDIA Control Panel은 네트워크 트래픽을 수정하도록 도와주는 두 가지 도구, NVIDIA FirstPacket 및 TCP/IP 가속을 제공합니다.

이러한 도구는 Windows® 제어판에 있는 NVIDIA Control Panel을 통해 액 세스할 수 있습니다.

## **NVIDIA FirstPacket**

NVIDIA FirstPacket을 사용하여 시스템의 트래픽을 관리함으로써 VoIP와 같이 네트워크 지연(지연율)에 민감한 네트워크 게임 및 다른 응용 프로그 램의 성능을 더욱 효과적으로 관리하고 향상시킬 수 있습니다.

NVIDIA FirstPacket은 네트워크 응용 프로그램이 제한된 리소스를 공유할 수 있도록 네트워크 드라이버에 추가적인 전송 큐를 만듭니다. NVIDIA FirstPacket은 사용자 기본 설정을 바탕으로 사용자가 승인한 네트워크 응 용 프로그램에 대한 전송을 신속히 처리할 수 있습니다.

#### **TCP/IP** 가속

주**:** TCP/IP 가속 기능을 활성화하면 모든 프로세스가 하드웨어로 오프로드되 므로 네트워크 성능은 강화되지만 네트워크 트래픽에서 방화벽을 사용하지 않을 수도 있습니다.

TCP/IP 가속 기술은 사용자 컴퓨터의 CPU에서 nForce 하드웨어로 TCP/IP 네트워크 트래픽의 프로세싱을 옮김으로써 시스템 성능을 크게 향상시키 는 네트워킹 솔루션입니다.

## <span id="page-21-0"></span>그래픽 구성

## 경고**:** 이 항목의 절차를 수행하기 전에 컴퓨터와 함께 제공된 안전 지침을 따 르십시오**.**

Dell은 사용자의 그래픽 서브 시스템이 광범위한 응용 프로그램을 실행할 수 있도록 구성했습니다.

그래픽 구성과 성능을 사용자의 요구사항에 맞게 지정할 수 있습니다. 이 에 따라 다중 모니터, NVIDIA SLI 또는 ATI Crossfire 기술 및 기타 고급 기 능을 사용할 수도 있습니다.

## <span id="page-21-1"></span>다중 디스플레이

구입한 비디오 솔루션에 따라 2개 이상의 디스플레이에 대한 지원 기능을 사용할 수 있습니다. 다중 디스플레이를 사용하는 과정에서는 추가 디스 플레이를 연결하고 비디오 드라이버 소프트웨어나 이를 지원하는 제어판 을 구성합니다.

## 경고**:** 이 항목의 절차를 수행하기 전에 컴퓨터와 함께 제공된 안전 지침을 따 르십시오**.**

추가 디스플레이를 연결하려면 다음과 같이 하십시오.

- **1** 컴퓨터 및 장착된 모든 장치의 전원이 꺼졌는지 확인합니다.
- **2** 새 디스플레이를 비디오 카드의 해당 포트에 연결합니다.
- 주**:** 보조 카드의 비디오 포트는 플라스틱 덮개로 싸여 공장에서 출하된 여러 개의 그래픽 카드와 함께 구성됩니다. 이 덮개는 추가 비디오 포트 연결을 위 해 제거해야 할 수 있습니다.

#### **2**개 이상의 모니터를 지원하도록 디스플레이 설정 변경

추가 디스플레이를 연결한 후 비디오 드라이버 소프트웨어에서 활성화해 야 합니다. 정확한 수행 단계는 비디오 카드와 설치 드라이버 버전에 따라 다르지만, 대부분의 경우 비디오 카드 제어판 애플릿(NVIDIA Control Panel 또는 ATI Catalyst Control Center)을 통해 가능합니다. 이들 애플릿의 자세 한 내용과 옵션은 도움말 파일을 참조하십시오.

주**:** 추가 디스플레이를 다중 비디오 카드를 포함한 비디오 솔루션에 연결할 때는 다중 GPU 렌더링 기술(NVIDIA SLI 또는 ATI Crossfire)이 비활성화되기 전 까지 추가 디스플레이에 아무것도 나타나지 않습니다.

## <span id="page-22-0"></span>**NVIDIA SLI** 및 **ATI Crossfire** 기술

본 컴퓨터는 최대 3개의 PCIe 그래픽 카드를 지원합니다. 2개 이상의 동일 한 그래픽 카드를 구성하여 NVIDIA SLI(확장 연결 인터페이스) 또는 ATI Crossfire 기술을 활성화할 수 있습니다. 그렇게 하면 게임 및 3D 응용 프로 그램의 성능을 향상시킬 수 있습니다.

이러한 기술을 사용하여 얻을 수 있는 이점에 대한 자세한 내용은 각각 NVIDIA와 ATI 웹 사이트에서 확인할 수 있습니다.

구입 시 다중 카드 구성을 선택한 경우에는 NVIDIA SLI 또는 ATI Crossfire 기 술을 활성화하는 데 필요한 모든 하드웨어가 컴퓨터에 포함되어 있습니다.

단일 카드 구성에서 듀얼 카드 구성으로 업그레이드하는 경우에는 카드 연 결을 위해 적합한 하드웨어 "브리지"가 필요할 수 있습니다. 듀얼 카드 구성 에서 3중 카드 구성으로 업그레이드하는 경우에는 카드 연결을 위해 기존 듀얼 카드 브리지를 적합한 3중 카드 브리지로 교체해야 할 수 있습니다.

#### **NVIDIA SLI** 기술 활성화**(XPS 730**에만 해당**)**

SLI를 지원하려면 2개 이상의 동일한 NVIDIA SLI 지원 그래픽 카드, SLI 브리지 및 최신 개정 드라이버가 필요합니다.

NVIDIA SLI 기술은 Windows 제어판에 있는 NVIDIA Control Panel 애플릿 을 통해 활성화합니다. 애플릿을 연 다음 **Set SLI Configuration** 옵션을 선 택합니다. **Enable SLI technology** 옵션을 선택하여 SLI를 활성화합니다.

주**:** SLI 구성은 단일 디스플레이만 지원합니다. SLI 기술을 활성화하면 추가 디스플레이를 사용할 수 없게 됩니다.

## **ATI Crossfire** 기술 활성화

Crossfire 기술을 지원하려면 2개 이상의 호환되는 ATI Crossfire 지원 그래 픽 카드, (최적의 성능을 위한) Crossfire 브리지 및 최신 개정 드라이버가 필요합니다.

ATI Crossfire 기술은 Windows 제어판에 있는 ATI Catalyst Control Center 애플릿을 통해 활성화합니다. 애플릿을 연 다음 **Crossfire** 옵션을 선택합니 다. **Enable Crossfire** 옵션을 선택하여 Crossfire를 활성화합니다.

주**:** Crossfire 구성은 단일 디스플레이만 지원합니다. Crossfire 기술을 활성화 하면 추가 디스플레이를 사용할 수 없게 됩니다.

# <span id="page-24-0"></span>성능 최적화

주**:** 아래에 나열된 몇 가지 기능은 Dell™ XPS™ 730X 컴퓨터에서는 사용할 수 없 거나 달라질 수 있습니다. 자세한 내용은 Dell 지원 웹 사이트 support.dell.com 을 참조하십시오.

Dell은 사용자의 컴퓨터가 광범위한 응용 프로그램을 최적으로 실행할 수 있도록 구성했습니다. 구입한 구성에 따라, 게임 및 멀티미디어 개발을 포 함한 사양 집약적인 응용 프로그램에서 최대 성능을 얻을 수 있도록 컴퓨 터 출하 시 오버클럭될 수 있습니다.

#### 주의**:** 시스템 구성 요소를 **Dell** 출하 시 구성된 설정 이상으로 운용하지 않는 것이 좋습니다**.** 그렇게 하면 시스템 불안정이 야기되고 시스템 구성 요소의 작동 수명이 단축되거나 구성 요소가 영구적으로 손상될 수 있습니다**.**

컴퓨터 성능 수동 조정에 관심이 있는 고급 사용자는 컴퓨터의 System Setup 또는 고급 구성 소프트웨어를 사용할 수 있습니다.

주의**: Dell** 기술 지원 부서에서는 출하 시 구성된 설정 상태에서 컴퓨터의 모든 기능을 확인합니다**. Dell**은 출하 시 설정을 초과한 시스템 작동으로 발생하는 하드웨어 또는 소프트웨어 문제에 대해서는 기술 지원을 제공하지 않습니다**.**

## <span id="page-24-1"></span>**System Setup** 기반 성능 조정

System Setup의 고급 페이지에서는 컴퓨터 성능을 수동으로 조정할 수 있 는 옵션 및 제어에 대한 한층 강화된 액세스 설정이 가능합니다.

주의**: System Setup**에서는 매개변수 관련 성능 설정 시 무제한의 액세스를 허 용합니다**.** 이러한 설정을 부적절하게 구성하거나 설치된 구성 요소의 성능을 벗어나는 옵션을 선택하면 시스템 불안정이 야기되고 시스템 구성 요소의 작 동 수명이 단축되거나 구성 요소가 영구적으로 손상될 수 있습니다**.**

## <span id="page-25-0"></span>소프트웨어 기반 성능 조정 **(XPS 730**에만 해당**)**

본 컴퓨터에는 NVIDIA ESA(Enthusiast System Architecture)와 호환되는 구성 요소가 포함됩니다. ESA는 시스템의 온도, 전기, 음향 및 작동상의 특 징을 실시간으로 모니터링하고 제어하기 위한 PC 프로토콜입니다.

Dell은 고급 사용자를 위해, 설치된 ESA 호환 구성 요소의 성능을 모니터 링하고 "조정"할 수 있는 응용 프로그램을 사전 설치합니다.

ESA에 대한 자세한 내용은 **nvidia.com/object/nvidia\_esa.html**을 참조하십 시오.

## <span id="page-25-1"></span>**NVIDIA Performance(**성능**)**

NVIDIA Performance 응용 프로그램은 이전 NVIDIA nTune 응용 프로그램 이 제공한 여러 가지 기능을 NVIDIA Control Panel의 Performance 항목으 로 통합합니다.

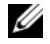

주**:** NVIDIA Control Panel의 Performance 항목을 사용하려면 최종 사용자 라이 센스 계약에 동의해야 할 수 있습니다.

## **Device Settings(**장치 설정**)**

응용 프로그램을 실행하면 CPU, 비디오 카드, 메모리, 시스템 보드 및 섀 시 구성 요소와 같은 설치된 ESA 호환 장치를 감지합니다.

Device Settings 인터페이스의 구성 요소를 선택하면 해당 구성 요소에 가 능한 설정과 옵션이 표시됩니다. 고급 사용자는 이들 옵션을 수동으로 조 정하여 사용자에 맞게 컴퓨터 성능을 조정할 수 있습니다. 이러한 설정은 프로파일로 저장하여 나중에 다시 불러올 수 있습니다.

주의**: System Setup**에서는 매개변수 관련 성능 설정 시 무제한의 액세스를 허 용합니다**.** 이러한 설정을 부적절하게 구성하거나 설치된 구성 요소의 성능을 벗어나는 옵션을 선택하면 시스템 불안정이 야기되고 시스템 구성 요소의 작 동 수명이 단축되거나 구성 요소가 영구적으로 손상될 수 있습니다**.**

## **Dynamic BIOS Access(**동적 **BIOS** 액세스**)**

NVIDIA Control Panel의 이 항목에서는 가능한 BIOS 설정을 Windows® 사용 자 인터페이스를 통해 변경할 수 있습니다. 변경된 옵션과 설정은 다음에 컴퓨터를 켤 때 적용됩니다.

#### **View System Information(**시스템 정보 보기**)**

NVIDIA Control Panel의 이 항목에서는 컴퓨터 및 설치된 드라이버의 버전 정보를 볼 수 있습니다. 이 정보는 기술 지원 시나리오와 마찬가지로 파일 에 저장하여 나중에 검토할 수 있습니다.

## **Profile Policies(**프로파일 정책**)**

Profile Policies 항목에서는 Device Settings 항목에서 저장한 프로파일의 사 용 시기와 방법을 정의할 수 있습니다.

#### **LED Control(LED** 제어**)**

LED Control 항목을 통해 섀시 LED의 색상과 농도를 사용자 지정할 수 있 습니다. 또한 이 인터페이스를 통해 사용자 지정된 LED 효과를 작성, 저장 및 적용할 수 있습니다.

## <span id="page-26-0"></span>**NVIDIA Monitor(NVIDIA** 모니터**)**

NVIDIA Monitor 응용 프로그램을 통해 컴퓨터 내부 호환 구성 요소의 성 능 특성을 감시, 추적 및 기록할 수 있습니다.

이 데이터는 시스템 구성 변경의 효율성을 평가할 뿐만 아니라 시간에 따 른 컴퓨터 성능을 추적하는데 사용할 수 있습니다.

응용 프로그램을 실행하면 CPU, 비디오 카드, 메모리, 시스템 보드 및 섀 시 구성 요소와 같은 설치된 ESA 호환 장치를 감지합니다. 인터페이스의 구성 요소를 선택하면 해당 구성 요소의 작동상 특징에 대한 실시간 데이 터가 표시됩니다. 작동상 특징에는 전압, 팬 속도, 사용량, 온도 등이 있습 니다.

NVIDIA Monitor를 사용자 지정하려면 다음과 같이 하십시오.

- 감시 , 도시 및 기록할 주요 성능 특성을 선택합니다 .
- 보고 간격 및 성능 임계값을 설정합니다 .
- 사용자 정의 이벤트를 구성하고 기록합니다 .
- 응용 프로그램 키 스트로크를 사용자 지정합니다 .

**5**

# <span id="page-28-0"></span>문제 해결

경고**:** 컴퓨터 내부에서 작업하기 전에 컴퓨터와 함께 제공된 안전 정보를 숙 지하십시오**.** 자세한 안전 모범 사례 정보는 **Regulatory Compliance(**규정 준수**)**  홈페이지 **www.dell.com/regulatory\_compliance**를 참조하십시오**.**

## <span id="page-28-1"></span>진단 도구

## <span id="page-28-2"></span>**Dell™ Diagnostics**

컴퓨터에 문제가 생긴 경우 Dell에 기술 지원을 문의하기 전에 38[페이지의](#page-37-0) " 문제 [해결](#page-37-0)"에 제공된 점검사항을 수행하고 Dell Diagnostics를 실행하십시오.

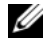

주**:** Dell Diagnostics는 Dell 컴퓨터에서만 작동합니다. 하드 드라이브 또는 Drivers and Utilities 매체에서 Dell Diagnostics을 실행하십시오.

## 하드 드라이브에서 **Dell Diagnostics** 시작

- **1** 컴퓨터를 켜거나 다시 시작합니다.
- **2** DELL 로고가 나타나면 즉시 <F12> 키를 누릅니다.
	- 주**:** 너무 오랫동안 키를 누르고 있으면 키보드 오류가 발생할 수 있습니 다. 가능한 키보드 오류를 방지하려면 일정한 간격으로 <F12> 키를 눌렀 다 놓아 Boot Device Menu(부팅 장치 메뉴)가 여십시오.

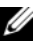

주**:** 진단 유틸리티 파티션을 찾을 수 없다는 메시지가 나타나면 Drivers and Utilities 매체에서 Dell Diagnostics를 실행하십시오.

운영 체제 로고가 나타나는 데 시간이 오래 소요되면 Microsoft® Windows® 바탕 화면이 나타날 때까지 기다렸다가 컴퓨터를 종료하 고 다시 시도하십시오.

**3** Boot Device Menu(부팅 장치 메뉴)에서 위쪽 및 아래쪽 화살표 키를 사 용하거나 키보드에서 해당하는 번호를 눌러 **Boot to Utility Partition(**유 틸리티 파티션으로 부팅**)**을 선택한 다음 <Enter> 키를 누릅니다.

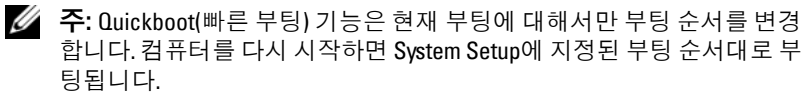

- **4** Dell Diagnostics 기본 메뉴에서 마우스 왼쪽 단추로 클릭하거나 <Tab> 키를 누른 후 <Enter> 키를 눌러 실행할 검사를 선택합니다.
	- 주: 오류 코드와 문제 설명을 정확하게 기록해 두고 화면의 지시를 따르 십시오.
- **5** 모든 검사가 완료된 후 검사 창을 닫고 Dell Diagnostics 기본 메뉴로 돌 아갑니다.
- **6** Dell Diagnostics를 종료하고 컴퓨터를 다시 시작하려면 Main Menu(기본 메뉴) 창을 닫습니다.

#### **Drivers and Utilities** 매체에서 **Dell Diagnostics** 시작

- **1** 컴퓨터를 켜거나 다시 시작합니다.
- **2** 광학 드라이브 전면에 있는 꺼내기 단추를 눌러 드라이브 트레이를 엽 니다.
- **3** 드라이브 트레이 중앙에 *Drivers and Utilities* 매체를 넣은 후 꺼내기 단 추를 누르거나 트레이를 부드럽게 밀어 닫습니다.
- **4** 컴퓨터를 다시 시작합니다.
- **5** DELL 로고가 나타나면 즉시 <F12> 키를 누릅니다.
	- 주**:** 키보드의 키를 오래 누르고 있으면 키보드 오류가 발생할 수 있습니 다. 가능한 키보드 오류를 방지하려면 Boot Device Menu(부팅 장치 메뉴) 가 나타날 때까지 일정한 간격으로 <F12> 키를 눌렀다 놓으십시오.

Windows 로고가 나타나는 데 시간이 오래 소요되면 Windows 바탕 화 면이 나타날 때까지 기다렸다가 컴퓨터를 종료하고 다시 시도하십시오.

- **6** Boot Device Menu(부팅 장치 메뉴)에서 위쪽 및 아래쪽 화살표 키를 사 용하거나 키보드에서 해당하는 번호를 눌러 **Onboard(**온보드**)** 또는 **USB CD-ROM**을 선택한 다음 <Enter> 키를 누릅니다.
	- 주**:** Quickboot(빠른 부팅) 기능은 현재 부팅에 대해서만 부팅 순서를 변경 합니다. 컴퓨터를 다시 시작하면 System Setup에 지정된 부팅 순서대로 부 팅됩니다.

**7** CD-ROM Startup Menu(CD-ROM 시작 메뉴)에서 위쪽 및 아래쪽 화살 표 키를 사용하거나 키보드에서 해당하는 번호를 눌러 **Boot from CD-ROM(CD-ROM**에서 부팅**)**을 선택한 다음 <Enter> 키를 누릅니다. Windows 로고가 나타나는 데 시간이 오래 소요되면 Windows 바탕 화면이 나타날 때까지 기다렸다가 컴퓨터를 종료하고 다시 시도하십

시오.

- **8** <1> 키를 눌러 Dell Diagnostics를 선택합니다.
- **9** Dell Diagnostics 메뉴에서 <1> 키를 눌러 Dell Diagnostics(그래픽 사용 자 인터페이스)를 선택합니다.
- **10** Dell Diagnostics 기본 메뉴에서 마우스 왼쪽 단추로 클릭하거나 <Tab> 키를 누른 후 <Enter> 키를 눌러 실행할 검사를 선택합니다.

주**:** 오류 코드와 문제 설명을 정확하게 기록해 두고 화면의 지시를 따르 십시오.

- **11** 모든 검사가 완료된 후 검사 창을 닫고 Dell Diagnostics 기본 메뉴로 돌 아갑니다.
- **12** Dell Diagnostics를 종료하고 컴퓨터를 다시 시작하려면 *Drivers and Utilities* 매체를 제거한 다음 Main Menu(기본 메뉴) 창을 닫습니다.

## **Dell Diagnostics** 기본 메뉴

Dell Diagnostics 기본 메뉴를 통해 다음의 검사를 실행할 수 있습니다.

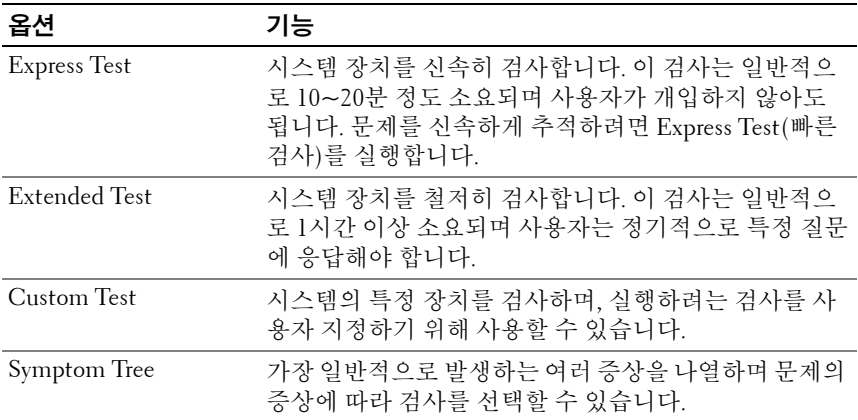

검사 도중 문제가 발견되면 오류 코드와 문제 설명이 함께 표시된 메시지 가 나타납니다. 오류 코드와 문제 설명을 정확하게 기록해 두고 화면의 지 시를 따르십시오. 문제가 지속되면 Dell에 문의하십시오(70[페이지의](#page-69-1) "Dell 에 [문의하기](#page-69-1)" 참조).

주**:** 컴퓨터의 서비스 태그는 각 검사 화면 상단에 표시됩니다. Dell 지원부에 문의할 때는 서비스 태그를 준비해 두십시오.

다음 탭은 **Custom Test(**사용자 지정 검사**)** 또는 **Symptom Tree(**증상 트리**)**  옵션을 통해 검사를 실행할 때 필요한 추가 정보를 제공합니다**.**

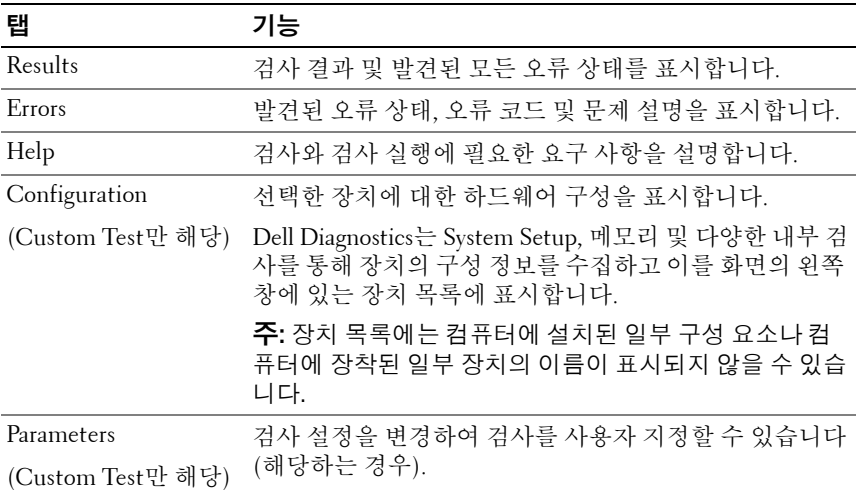

## <span id="page-31-0"></span>**MP** 메모리 테스트

MP(다중 프로세서) 메모리 테스트는 Dell Diagnostics의 일부로 시스템 메 모리에 대해 철저한 하드웨어 수준의 검사를 실행합니다. 메모리 문제로 의 심되는 경우 다음 지침에 따라 MP 메모리 테스트를 실행합니다.

- **1** 컴퓨터를 켜거나 다시 시작합니다.
- **2** DELL 로고가 나타나면 즉시 <F12> 키를 누릅니다.

운영 체제 로고가 나타나는 데 시간이 오래 소요되면 Microsoft Windows 바탕 화면이 나타날 때까지 기다렸다가 컴퓨터를 종료하고 다시 시도하십 시오.

- **3 Boot Device Menu(**부팅 장치 메뉴**)**에서 위쪽 또는 아래쪽 화살표 키를 사용하거나 키보드에서 해당하는 번호를 눌러 **Boot to Utility Partition (**유틸리티 파티션으로 부팅**)**을 강조 표시한 다음 <Enter> 키를 누르십 시오.
- **4** <Tab> 키를 사용해 **Test Memory(**메모리 검사**)**를 선택합니다. Test Memory(메모리 검사)가 표시되지 않으면 MP 메모리가 없습니다.

## <span id="page-32-0"></span>추가 도움말 얻기

Dell 지원 센터에서는 서비스, 지원 및 시스템별 정보를 제공합니다. Dell 지 원 센터 및 사용 가능한 지원 도구에 대한 자세한 내용은 **support.dell.com** 의 고객 서비스 홈 페이지를 참조하십시오.

프로그램을 실행하고 다음 기능에 액세스하려면 컴퓨터의 바탕 화면에 있 는 Dell 지워 센터 아이콘 수 을 클릭합니다.

- Dell Support 3, Dell PC Tune-Up, Dell PC Checkup 및 네트워크 길잡이 와 같은 자체 해결 도구
- 원격, 실시간 기술 지원을 위한 DellConnect
- 전화 번호는 물론 전자 우편과 온라인 채팅 주소를 포함한 Dell 지원 연 락처 정보
- 컴퓨터 사양별 리소스는 드라이버 및 다운로드 업그레이드와 시스템 정보 항목에서 얻을 수 있습니다.

Dell 지원 센터 홈페이지 상단에는 사용 중인 컴퓨터의 모델 번호가 서비스 태그, 특급 서비스 코드 및 무상수리 만료일 세부사항과 함께 표시됩니다. Dell에서 서비스 태그를 사용할 수 있도록 허가하면 사용 가능한 메모리, 디스크 공간, 설치된 하드웨어, 네트워크 주소, 모뎀 사양, 설치된 보안 소 프트웨어 등 사용 중인 컴퓨터에 대한 다양한 추가 세부사항이 제공됩니다.

또한 Dell은 사용자의 서비스 태그를 사용하여 무상수리 정보, 부속품 주 문, 권장 드라이버 설치 및 다운로드에 대한 세부사항과 가장 관련이 있는 웹 페이지(**dell.com**)로 연결해 줍니다.

## <span id="page-33-0"></span>**Dell Support 3**

Dell Support 3은 컴퓨터 사용 환경에 따라 사용자 지정됩니다. 이 유틸리 티는 사용 중인 컴퓨터에 대한 자체 지원 정보, 소프트웨어 업데이트 및 상 태 검사를 제공합니다. 이 유틸리티는 다음과 같은 기능에 사용합니다.

- 컴퓨터 사용 환경 검사
- Dell Support 3 설정 보기
- Dell Support 3 도움말 파일에 액세스
- 자주 제기되는 질문 보기
- Dell Support 3에 대한 자세한 내용
- Dell Support 3 끄기

Dell Support 3에 대한 자세한 내용을 보려면 Dell Support 3 창 상단의 물음 표(**?**)를 클릭하십시오.

Dell Support 3에 액세스하려면 다음과 같이 하십시오.

• Windows 바탕 화면의 알림 영역에 있는 Dell Support 3 아이콘 ◇을 클 릭합니다.

**<mark>◇ 주: ◇</mark> 아이콘은 클릭하는 방법(클릭, 두 번 클릭 또는 마우스 오른쪽** 단 추로 클릭)에 따라 기능이 달라집니다.

또는

• 시작 단추 → 모든 프로그램 → **Dell Support 3** → **Dell** 지원 설정을 클릭합니다. 작업 표시줄에 아이콘 표시 옵션이 선택되어 있는지 확인 합니다.

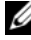

주**:** 시작 메뉴에서 Dell Support 3을 사용할 수 없는 경우 support.dell.com 에서 해당 소프트웨어를 다운로드하십시오.

## <span id="page-33-1"></span>**Dell PC Tune-Up**

Dell PC Tune-Up의 자동 또는 월 단위 버전을 사용하면 한달 중 컴퓨터를 "튠업"할 날짜와 시간을 선택할 수 있습니다. 일반적인 튠업에는 하드 드 라이브 조각 모음, 불필요한 파일이나 임시 파일 제거, 보안 설정 업데이 트, "우수한" 복원 지점 확인 및 기타 컴퓨터 성능과 보안 향상을 위한 유지 관리 활동이 포함됩니다.

월 단위 버전은 매년 등록하여 사용할 수 있으며 이는 Dell Support 3의 특징 이기도 합니다. Dell Support 3은 실시간 상태 검사 및 컴퓨터 유지 관리 방 법에 대한 정보를 제공하는 무료 응용 프로그램입니다(34[페이지의](#page-33-0) "Dell [Support 3"](#page-33-0) 참조).

PC Tune-Up의 두 가지 버전은 미국과 캐나다 고객 모두 사용할 수 있습니 다. 월 단위 버전 및 컴퓨터가 계속해서 최고의 성능으로 실행되도록 하는 것이 얼마나 쉬운지에 대한 자세한 내용은 **support.dell.com**의 서비스 페이 지에 있는 PC Tune-Up 페이지를 참조하십시오.

## <span id="page-34-0"></span>**Dell PC Checkup**

Dell PC Checkup은 사용 중인 Dell 컴퓨터에 대한 사용자 지정된 검사와 테 스트를 제공하는 문제 해결 및 진단 도구입니다. PC Checkup은 하드웨어 가 정상적으로 작동하는지 확인하고 일반 구성 문제에 대해 자동화된 수정 기능을 제공합니다. PC Checkup은 주기적으로 실행하거나 Dell에 지원을 요청하기 전에 실행해 보는 것이 좋습니다. 이 응용 프로그램에서는 Dell 기술 지원 담당자가 컴퓨터 문제를 빨리 해결할 수 있도록 자세한 보고서 를 작성합니다.

## <span id="page-34-1"></span>**Dell** 네트워크 길잡이

Dell 컴퓨터 사용자를 위해 특별히 설계된 Dell 네트워크 길잡이는 네트워 크 설치, 모니터, 문제점 해결 및 복구를 단순화시켜 줍니다.

Dell 네트워크 길잡이는 다음과 같은 기능을 제공합니다.

- 설치, 경고 및 장치 상태 강화
- 네트워크 상태의 시각적 표시를 통해 네트워크로 연결된 장치 추적 단 순화
- 네트워크 문제에 대한 적극적인 문제 해결 및 복구
- 네트워크 원칙에 대한 이해를 돕기 위한 자습서, 설치 마법사 및 FAQ(자주 묻는 질문)

Dell 네트워크 길잡이에 액세스하려면 다음과 같이 하십시오.

- 1 컴퓨터의 바탕 화면에서 Dell 지원 센터 아이콘 de 블릭합니다.
- **2** 자체 해결 → 네트워크**/**인터넷 → 네트워크 관리를 클릭합니다.

#### 문제 해결 **35**

## <span id="page-35-0"></span>**DellConnect™**

DellConnect는 Dell 서비스 및 지원 담당자가 인터넷 연결을 통해 사용자 의 컴퓨터에 액세스하여 문제를 진단하고 해결할 수 있도록 하는 간단한 온라인 액세스 도구입니다. Dell 직원은 사용자의 감독하에 사용자의 권한 으로 작업하고, 문제 해결 세션 중에는 사용자도 직원과 함께 작업할 수 있 습니다.

이 서비스를 사용하려면 인터넷이 연결되어 있고 사용 중인 Dell 컴퓨터가 보증 기간 내에 있어야 합니다. 또한 DellConnect는 Dell On Call을 통해 유 료로 사용할 수도 있습니다.

Dell 직원과 라이브 세션을 시작하려면 다음과 같이 하십시오.

- 1 컴퓨터의 바탕 화면에서 Dell 지워 센터 아이콘 AP을 클릭합니다.
- **2 Dell** 길잡이 → 기술 지원 → **DellConnect** → 전화를 클릭하고 지시를 따릅니다.

## <span id="page-35-1"></span>**Dell** 기술 업데이트 서비스

Dell 기술 업데이트 서비스는 컴퓨터 소프트웨어 및 하드웨어 업데이트의 새로운 전자 우편 통지를 제공합니다. 전자 우편 알림은 무료 서비스로 내 용, 형식 및 통지를 받는 빈도를 사용자 지정할 수 있습니다.

Dell 기술 업데이트 서비스에 등록하려면 **support.dell.com/technicalupdate** 로 이동하십시오.

## <span id="page-35-2"></span>진단 표시등

## <span id="page-35-3"></span>전원 단추 **LED** 상태

컴퓨터 전면에 있는 전원 단추 LED는 켜지거나 깜박이거나 단색을 유지 하며 다음과 같은 여러 가지 상태를 나타냅니다.

- 전원 단추 LED가 흰색인 경우 컴퓨터가 켜져 있고 정상적으로 작동합 니다.
- 전원 단추 LED가 흰색으로 깜박이는 경우 컴퓨터는 대기 모드에 있습 니다. 키보드의 키를 누르거나 마우스를 움직이거나 전원 단추를 눌러 일반 작업을 재개하십시오.
- 전원 단추 LED가 꺼져 있는 경우 컴퓨터의 전원이 꺼져 있거나 전력이 공급되지 않습니다.
	- 전원 케이블을 컴퓨터 후면의 전원 커넥터와 전원 콘센트에 다시 연 결합니다.
	- 컴퓨터가 전원 스트립에 연결되어 있으면 전원 스트립이 전원 콘센 트에 연결되어 있고 전원 스트립의 전원이 켜져 있는지 확인합니다.
	- 전원 보호 장치, 전원 스트립 및 전원 확장 케이블을 사용하지 않아 도 컴퓨터의 전원이 올바르게 켜지는지 확인합니다.
	- 스탠드와 같은 다른 장치를 연결하여 전원 콘센트에 아무 이상이 없 는지 확인합니다.
	- 주 전원 케이블과 전면 패널 케이블이 시스템 보드에 단단히 연결되 어 있는지 확인합니다(**support.dell.com**에 있는 서비스 설명서 참조).

**<mark>◇</mark> 주:** 절전 모드에 있을 때에는 모든 전면 패널 및 후면 패널 LED가 꺼집니다.

#### <span id="page-36-0"></span>경고음 코드

컴퓨터를 시작하는 동안 일련의 경고음이 발생할 수 있습니다. 이러한 경 고음을 경고음 코드라고 하며, 컴퓨터의 문제를 식별하는 데 사용할 수 있 습니다.

컴퓨터를 시작하는 동안 일련의 경고음이 발생하는 경우:

- **1** 경고음 코드를 기록합니다.
- **2** Dell Diagnostics를 실행하여 원인을 찾습니다(29[페이지의](#page-28-0) "Dell™ [Diagnostics"](#page-28-0) 참조).
- **3** 기술 지원을 받는 방법은 70[페이지의](#page-69-0) "Dell에 문의하기"를 참조하십 시오.

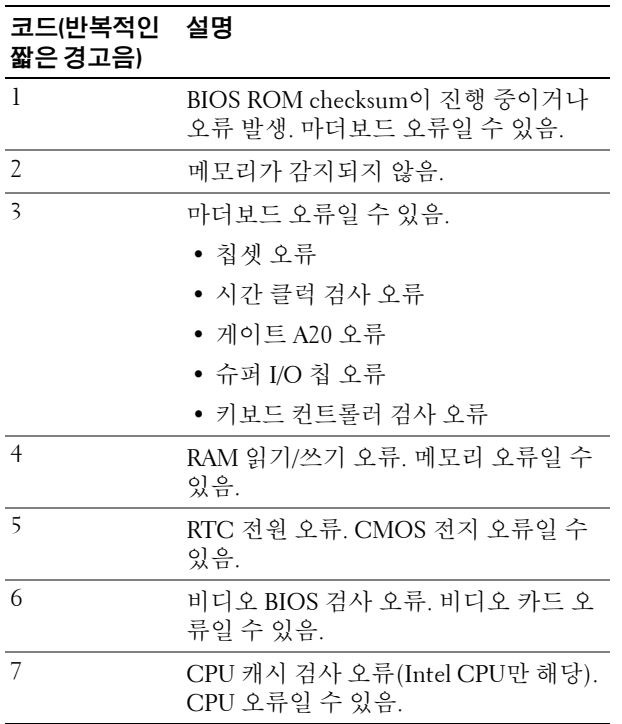

### 문제 해결

#### <span id="page-37-1"></span><span id="page-37-0"></span>소프트웨어 및 하드웨어 문제 해결

운영 체제를 설치하는 동안 장치가 감지되지 않거나 감지되었지만 잘못 구 성된 경우 하드웨어 문제 해결사를 사용하여 비호환성 문제를 해결할 수 있 습니다.

*Windows XP*:

- **1** 시작을 클릭하고 도움말 및 지원을 클릭합니다.
- **2** 검색 필드에 하드웨어 문제 해결사를 입력하고 화살표를 클릭하여 검색을 시작합니다.
- **3** 검색 결과 목록에서 하드웨어 문제 해결사를 클릭합니다.
- **4** 하드웨어 문제 해결사 목록에서 컴퓨터의 하드웨어 충돌을 해결해야 합니다를 선택하고 다음을 클릭합니다.

*Windows Vista*:

- 1 시작 <mark>+ )</mark>을 클릭하고 **도움말 및 지원**을 클릭합니다.
- **2** 검색 필드에 하드웨어 문제 해결사를 입력하고 <Enter> 키를 눌러 검색을 시작합니다.
- **3** 검색 결과에서 문제를 가장 잘 설명하는 옵션을 선택하고 나머지 문제 해결 단계를 따릅니다.

#### 전지 문제

#### 경고**:** 새 전지를 올바르게 설치하지 않으면 전지가 파열될 위험이 있습니다**.**  제조업체에서 권장하는 것과 동일하거나 동등한 종류의 전지로만 교체하십 시오**.** 사용한 전지는 제조업체의 지시에 따라 폐기하십시오**.**

전지 교체 **—** 컴퓨터를 켠 후에 시간과 날짜를 반복해서 재설정해야 하거나 컴퓨 터를 시작하는 동안 시간이나 날짜가 올바르지 않은 경우 전지를 교체하십시오 (**support.dell.com**에 있는 서비스 설명서 참조). 전지를 교체해도 문제가 해결되지 않는 경우 Dell에 문의하십시오.

#### 드라이브 문제

#### **MICROSOFT® WINDOWS®**가 드라이브를 인식하는지 확인 **—**

*Windows XP*:

• 시작을 클릭하고 내 컴퓨터를 클릭합니다.

*Windows Vista*:

• 시작 <mark>++</mark> 을 클릭하고 컴퓨터를 클릭합니다.

드라이브가 나열되어 있지 않으면 바이러스 백신 소프트웨어로 전체 검사를 수행 하여 바이러스를 확인하고 제거합니다. 때때로 바이러스로 인해 Windows가 드라 이브를 인식하지 못할 수 있습니다.

#### 드라이브 검사 **—**

- 다른 디스크를 삽입하여 원래 드라이브에 결함이 있는지 확인합니다.
- 부팅 매체를 삽입하고 컴퓨터를 다시 시작합니다.

#### 문제 해결 **39**

#### 드라이브 또는 디스크 청소

케이블 연결 상태 점검

하드웨어 문제 해결사 실행 **—** 38페이지의 "[소프트웨어](#page-37-0) 및 하드웨어 문제 해결" 을 참조하십시오.

**DELL DIAGNOSTIC** 실행 **—** 29페이지의 ["Dell™ Diagnostics"](#page-28-0)를 참조하십시오.

#### <span id="page-39-0"></span>하드 드라이브 문제

#### 디스크 검사 실행 **—**

*Windows XP*:

- **1** 시작을 클릭하고 내 컴퓨터를 클릭합니다.
- **2** 로컬 디스크 **C:**를 마우스 오른쪽 단추로 클릭합니다.
- **3** 등록 정보 → 도구 → 지금 검사를 클릭합니다.
- **4** 불량 섹터 검사 및 복구 시도를 클릭하고 시작을 클릭합니다.

#### *Windows Vista*:

- 1시작 <sup>(4)</sup>을 클릭하고 컴퓨터를 클릭합니다.
- **2** 로컬 디스크 **C:**를 마우스 오른쪽 단추로 클릭합니다.
- **3** 등록 정보 → 도구 → 지금 검사를 클릭합니다.

사용자 계정 컨트롤 창이 나타날 수 있습니다. 컴퓨터 관리자인 경우 계속을 클릭 하고 관리자가 아닌 경우 관리자에게 문의하여 원하는 작업을 계속 진행하십시오. **4** 화면의 지시를 따릅니다.

#### <span id="page-39-1"></span>메모리 문제

#### 기타 메모리 문제가 발생할 경우 **—**

- 메모리 모듈을 재장착하여(**support.dell.com**에 있는 서비스 설명서 참조) 컴퓨터 가 메모리 사이의 통신이 원활히 이루어지는지 확인합니다.
- 메모리 설치 지침을 따르고 있는지 확인합니다(**support.dell.com**에 있는 서비스 설명서 참조).
- 사용 중인 메모리가 컴퓨터에서 지원되는지 확인합니다. 컴퓨터에서 지원하는 메모리 종류에 대한 자세한 내용은 63[페이지의](#page-62-0) "사양"을 참조하십시오.
- 모든 메모리를 제거하고 마이크로프로세서와 가장 가까운 슬롯에서 모듈을 한 번에 하나씩 테스트합니다(**support.dell.com**에 있는 서비스 설명서 참조).
- MP 메모리 테스트를 실행합니다(32[페이지의](#page-31-0) "MP 메모리 테스트" 참조).
- Dell Diagnostics를 실행합니다(29페이지의 ["Dell™ Diagnostics"](#page-28-0) 참조).

#### <span id="page-40-0"></span>전원 문제

#### 모든 구성 요소와 케이블이 시스템 보드에 단단히 연결되어 있는지 확인 합니다**.**

장치가 오작동하거나 잘못 설치되었을 수 있습니다.

- 메모리 모듈을 모두 분리했다가 다시 설치합니다.
- 그래픽 카드를 포함한 모든 확장 카드를 분리한 다음 다시 설치합니다.

#### 전원 표시등이 꺼져 있는 경우

컴퓨터의 전원이 꺼져 있거나 전력을 공급받지 못하고 있습니다.

- 전원 케이블을 컴퓨터 후면의 전원 커넥터와 전원 콘센트에 다시 연결합니다.
- 전원 스트립, 전원 확장 케이블 및 다른 전원 보호 장치를 사용하지 않아도 컴퓨터 의 전원이 올바르게 켜지는지 확인합니다.
- 사용 중의 모든 전원 스트립이 전원 콘센트에 연결되어 있고 켜져 있는지 확인합 니다.
- 램프와 같은 다른 장치를 연결하여 전원 콘센트에 아무 이상이 없는지 확인합니다.
- 주 전원 케이블과 전면 패널 케이블이 시스템 보드에 단단히 연결되어 있는지 확 인합니다(**support.dell.com**에 있는 서비스 설명서 참조).
- 그래픽 카드를 포함한 모든 확장 카드를 분리한 다음 다시 설치합니다 (**support.dell.com**에 있는 서비스 설명서 참조).

내장 자체 검사**(BIST)**를 사용하여 전원 공급 장치 테스트 **—** 전원 공급 장 치에는 전원 공급 장치 문제 진단을 위한 내장 자체 검사가 포함되어 있습니다. 검 사는 다음 단계에 따라 수행됩니다.

- **1** 모든 외부 주변 장치를 분리합니다.
- **2** 시스템이 정상적으로 작동하는 전원 콘센트에 연결되었는지 확인합니다.
- **3** 전원 공급 장치 뒤에 있는 BIST 스위치를 누릅니다. LED 표시등이 녹색이면 전원 공급 장치가 정상적으로 작동 중입니다. LED가 켜지지 않는 경우 다음 단계에 따 라 문제를 해결하십시오.
	- **a** 전원 공급 장치에서 전원 코드를 뽑습니다. 컴퓨터 덮개를 엽니다.
	- **b** 전원 공급 장치에서 전원 공급 장치 케이블 장비를 분리합니다.
	- **c** 전원 코드를 전원 공급 장치에 다시 연결하고 BIST 스위치를 사용해 전원 공급 장치를 다시 테스트합니다.
	- LED 표시등이 녹색이면 전원 공급 장치가 정상적으로 작동 중입니다. 내장 구성 요소가 전원 고장의 원인일 수 있습니다. 기술 지원 부서에 문의하여 추가 문제 해결을 요청합니다.
	- LED가 녹색이 아닌 경우 기술 지원 부서에 문의하여 추가 문제 해결을 요청합니다.

#### 문제 해결 **41**

## 운영 체제 복원

다음 방법을 통해 운영 체제를 이전의 안정적인 시점으로 복원할 수 있습니다.

- Microsoft Windows 시스템 복원은 Windows XP 및 Windows Vista에 내 장된 구성 요소입니다. Microsoft Windows 시스템 복원은 데이터 파일 에는 영향을 주지 않고 컴퓨터를 이전 작동 상태로 되돌립니다. 시스템 복원을 운영 체제 복원 및 데이터 파일을 보존하는 첫 번째 해결 방법으 로 사용합니다.
- Symantec에서 제공한 Dell PC 복원(Windows XP에서 사용 가능) 및 Dell 출하 시 이미지 복원(Windows Vista에서 사용 가능)은 하드 드라이브를 컴퓨터를 구입했을 때의 작동 상태로 복원합니다. Dell PC 복원 및 Dell 출하 시 이미지 복원은 모두 하드 드라이브의 모든 데이터를 영구적으 로 삭제하고 컴퓨터를 받은 후 설치한 모든 프로그램을 제거합니다. 시 스템 복원이 운영 체제 문제를 해결하지 못할 경우에만 Dell PC 복원 또 는 Dell 출하 시 이미지 복원을 사용합니다.

#### **Microsoft Windows** 시스템 복원 사용

Windows 운영 체제는 하드웨어, 소프트웨어 또는 기타 시스템 설정에 대 한 변경 사항으로 인해 컴퓨터 작동 상태에 이상이 발생한 경우 데이터 파 일에 영향을 주지 않고 컴퓨터를 이전 상태로 되돌릴 수 있는 시스템 복원 옵션을 제공합니다. 시스템이 복원을 사용하여 컴퓨터에 대해 수행한 모 든 변경 사항은 전부 되돌릴 수 있습니다.

#### 주의**:** 데이터 파일을 정기적으로 백업해두십시오**.** 시스템 복원은 데이터 파 일을 모니터하거나 복구하지 않습니다**.**

주**:** 이 설명서의 절차는 Windows 기본 보기를 기준으로 설명하기 때문에 Dell 컴 퓨터를 Windows 클래식 보기로 설정한 경우에는 적용되지 않을 수 있습니다.

#### 시스템 복원 시작

*Windows XP*:

- 주의**:** 컴퓨터를 이전 작동 상태로 복원하기 전에 열려 있는 모든 파일을 닫고 실행 중인 모든 프로그램을 종료하십시오**.** 시스템 복원이 완료될 때까지 파일 또는 프로그램을 고치거나 열거나 삭제하지 마십시오**.**
	- **1** 시작 → 모든 프로그램 → 보조프로그램 → 시스템 도구 → 시스템 복원 을 클릭합니다.
	- **2** 이전 시점으로 내 컴퓨터 복원 또는 복원 지점 만들기를 클릭합니다.
	- **3** 다음을 클릭하고 화면의 나머지 지시를 따릅니다.
- **42** 문제 해결

*Windows Vista*:

- **1** 시작 단추를 클릭합니다.
- **2** 검색 시작 상자에 시스템 복원을 입력하고 <Enter> 키를 누릅니다.

주**:** 사용자 계정 컨트롤 창이 나타납니다. 컴퓨터 관리자인 경우 계속을 클릭하고 관리자가 아닌 경우 관리자에게 문의하여 원하는 작업을 계속 진행하십시오.

- **3** 다음을 클릭하고 화면의 나머지 지시를 따릅니다.
- **4** 시스템 복원으로 문제를 해결할 수 없는 경우 마지막 시스템 복원 실행 을 취소할 수 있습니다.

#### 마지막 시스템 복원 실행 취소

#### 주의**:** 마지막 시스템 복원 실행을 취소하기 전에 열려있는 모든 파일을 닫고 실행 중인 프로그램을 모두 종료하십시오**.** 시스템 복원이 완료될 때까지 파일 또는 프로그램을 삭제하지 마십시오**.**

*Windows XP*:

- **1** 시작 → 모든 프로그램 → 보조프로그램 → 시스템 도구 → 시스템 복원 을 클릭합니다.
- **2** 마지막 복원 실행 취소를 클릭하고 다음을 클릭합니다.

*Windows Vista*:

- **1** 시작 을 클릭합니다.
- **2** 검색 시작 상자에 시스템 복원을 입력하고 <Enter> 키를 누릅니다.
- **3** 마지막 복원 실행 취소를 클릭하고 다음을 클릭합니다.

#### **Dell PC** 복원 및 **Dell** 출하 시 이미지 복원 사용

주의**: Dell PC** 복원 또는 **Dell** 출하 시 이미지 복원은 하드 드라이브에 있는 모 든 데이터를 영구적으로 삭제하며 컴퓨터를 받은 후 설치한 모든 프로그램 또 는 드라이버를 영구적으로 제거합니다**.** 가능하면 이러한 옵션을 사용하기 전 에 데이터를 백업하십시오**. Microsoft Windows** 시스템 복원이 운영 체제 문제 를 해결하지 못할 경우에만 **Dell PC** 복원 또는 **Dell** 출하 시 이미지 복원을 사용 합니다**.**

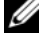

주**:** Symantec에서 제공한 Dell PC 복원 및 Dell 출하 시 이미지 복원은 특정 국 가/지역 또는 특정 컴퓨터에서 사용하지 못할 수 있습니다.

#### 문제 해결 **43**

Dell PC 복원(Windows XP) 또는 Dell 출하 시 이미지 복원(Windows Vista) 을 운영 체제를 복원하는 마지막 방법으로만 사용합니다. 이러한 옵션은 컴퓨터를 구입했을 때의 작동 상태로 하드 드라이브를 복원합니다. 컴퓨 터를 받은 후 추가한 모든 프로그램 또는 파일(데이터 파일 포함)은 하드 드라이브에서 영구적으로 삭제됩니다. 데이터 파일 에는 문서, 스프레드 시트, 전자 우편 메시지, 디지털 사진, 음악 파일 등이 포함됩니다. 가능하 면 PC 복원 또는 출하 시 이미지 복원을 사용하기 전에 모든 데이터를 백업 하십시오.

#### **Windows XP: Dell PC** 복원

PC 복원 사용:

- **1** 컴퓨터를 켭니다. 부팅 프로세스 동안에 www.dell.com과 함께 청색 막대 가 화면 상단에 나타납니다.
- **2** 청색 막대가 나타나면 <Ctrl><F11> 키를 누릅니다. <Ctrl><F11> 키를 제때 누르지 않은 경우, 컴퓨터에서 시작을 마치 고 컴퓨터를 다시 시작하십시오.
- 주의**: PC** 복원을 계속 실행하지 않으려면 **Reboot(**재부팅**)**를 클릭합니다**.**
	- **3 Restore(**복원**)**를 클릭하고 **Confirm(**확인**)**을 클릭합니다.

복원 프로세스를 완료하는 데 대략 6~10분이 소요됩니다.

**4** 메시지가 나타나면 **Finish(**마침**)**를 클릭하여 컴퓨터를 재부팅합니다.

```
주: 수동으로 컴퓨터를 종료하지 마십시오. Finish(마침)를 클릭하여 컴퓨
터가 완전히 재부팅되게 합니다.
```
**5** 메시지가 나타나면 **Yes(**예**)**를 클릭합니다.

컴퓨터가 다시 시작됩니다. 컴퓨터는 원래 작동 상태로 복원되므로, 최종 사용자 라이센스 계약과 같은 화면은 컴퓨터를 처음 켰을 때와 동일합니다.

**6 Next(**다음**)**를 클릭합니다.

시스템 복원 화면이 나타나고 컴퓨터가 다시 시작됩니다.

**7** 컴퓨터가 다시 시작되면 **OK(**확인**)**를 클릭합니다.

#### **Windows Vista: Dell** 출하 시 이미지 복원

출하 시 이미지 복원 사용:

- **1** 컴퓨터를 켭니다. Dell 로고가 나타나면 <F8> 키를 여러 번 눌러 **Vista**  고급 부팅 옵션 창에 액세스합니다.
- **2** 컴퓨터 복구를 선택합니다.

시스템 복구 옵션 창이 나타납니다.

- **3** 키보드 레이아웃을 선택하고 다음을 클릭합니다.
- **4** 복구 옵션에 액세스하려면 관리자 수준 권한의 로컬 사용자로 로그온 합니다.
- **5 Dell Factory Image Restore(Dell** 출하 시 이미지 복원**)**를 클릭합니다.

주**:** 구성에 따라 Dell Factory Tools(Dell 출하 시 도구)를 선택한 다음 Dell Factory Image Restore(Dell 출하 시 이미지 복원)을 선택해야 할 수 있습 니다.

**Dell Factory Image Restore(Dell** 출하 시 이미지 복원**)** 시작 화면이 나 타납니다.

**6 Next(**다음**)**를 클릭합니다.

**Confirm Data Deletion(**데이터 삭제 확인**)** 화면이 나타납니다.

#### 주의**:** 출하 시 이미지 복원을 계속 실행하지 않으려면 **Cancel(**취소**)**을 클릭합 니다**.**

- **7** 계속 하드 드라이브를 재포맷하고 시스템 소프트웨어를 초기 설정 상 태로 복원함을 확인하는 확인란을 클릭한 후 **Next(**다음**)**를 클릭합니다. 복원 프로세스가 시작되며 이 프로세스를 완료하는 데 5분 이상 소요 됩니다. 운영 체제 및 초기 설정 응용 프로그램이 초기 설정 상태로 복 원된 경우 메시지가 나타납니다.
- **8 Finish(**마침**)**를 클릭하여 시스템을 재부팅합니다.

## 운영 체제 재설치

Windows를 재설치하려면 다음 항목이 필요합니다.

- Dell *운영 체제* 매체
- Dell *Drivers and Utilities* 매체

#### 시작하기 전에

매체에서 운영 체제를 재설치하면 하드 드라이브에 있는 모든 데이터가 삭 제됩니다. 보관할 모든 파일(인터넷 즐겨찾기, 사진, 문서, 동영상, 음악, 전 자 우편 보관소 또는 기타 매체와 개인 정보)을 백업해 두는 것이 매우 중 요합니다.

매체에서 운영 체제를 재설치하면 설치된 구성 요소에 대한 모든 하드웨어 드라이버를 재설치해야 합니다. 이러한 드라이버와 소프트웨어는 제공된 매체 또는 **support.dell.com**의 드라이버 및 다운로드 섹션에서 찾을 수 있습 니다.

주**:** Dell Drivers and Utilities 매체에는 컴퓨터를 조립하는 동안 설치된 드라이 버가 포함되어 있습니다. Dell *Drivers and Utilities* 매체를 사용하여 필요한 드라 이버를 로드하십시오. 컴퓨터를 주문한 지역 또는 매체 요청 여부에 따라 Dell Drivers and Utilities 매체 및 운영 체제 매체는 컴퓨터와 함께 제공되지 않을 수 있습니다.

또한 매체에서 운영 체제를 재설치하면 모든 소프트웨어와 응용 프로그램 (Microsoft Office와 같은 생산성 응용 프로그램도 포함)을 재설치해야 합 니다. 예를 들어 전자 우편 응용 프로그램, 그래픽 및 오디오 응용 프로그램, 매체 재생 소프트웨어, DVD 재생 소프트웨어, 바이러스 예방 및 스파이웨 어 유틸리티가 이에 속합니다. 해당하는 경우, Dell은 이러한 응용 프로그 램 재설치를 위한 매체를 제공합니다. 일부 유틸리티와 소프트웨어는 **support.dell.com**의 드라이버 및 다운로드 섹션에서 찾을 수 있습니다.

#### **Windows XP** 재설치

재설치 절차를 완료하는 데 1~2시간이 소요될 수 있습니다. 운영 체제를 재설치한 후에는 장치 드라이버, 바이러스 백신 프로그램 및 기타 소프트 웨어도 재설치해야 합니다.

- 주의**:** 운영 체제 매체에는 **Windows XP**를 다시 설치하는 데 필요한 옵션이 있 습니다**.** 이러한 옵션은 파일을 덮어쓰기 때문에 하드 드라이브에 설치되어 있 는 프로그램에 영향을 줄 수 있습니다**.** 따라서 **Dell** 기술 지원 부서에서 지시한 경우 외에는 **Windows XP**를 재설치하지 마십시오**.**
- 주**:** 운영 체제를 재설치하는 경우 제공된 Dell 운영 체제 매체를 사용하는 것 이 좋습니다. Dell 매체에는 Windows XP 설치 시 필요한 모든 드라이버가 포함 되어 있습니다. 운영 체제 설치 중 상용 또는 타사 매체를 사용하면 추가 드라 이버를 제공해야 할 수 있습니다.
- **1** CD 드라이브에 Windows XP CD를 넣고 컴퓨터를 다시 시작합니다.
- **2** 초기 설치 파일 로드 후, <Enter> 키를 눌러 Windows XP를 설치합니다.
- **3 Windows XP** 사용권 계약에서 사용권 계약을 읽습니다. <Page Down> 키를 눌러 동의서를 아래로 스크롤합니다.
- **4** <F8> 키를 눌러 사용권 계약에 기술된 조건에 동의합니다.
	- 주**:** 기본적으로 분할되지 않은 공간이 선택됩니다. 이전에 생성하지 않은 파티션이 나타난다면 이는 휴대용 컴퓨터용 PC 복원 파티션(2.7 ~ 4.75GB) 이나 MediaDirect 파티션(1.2GB)일 수 있습니다.
- **5 Windows XP** 설치 파티션 화면에서 운영 체제를 설치할 파티션을 선택 합니다. 설치를 위해 파티션 제거나 새 파티션 생성을 선택해야 할 수 있 습니다.
- **6 Windows XP** 설치 화면에 파티션을 **NTFS** 파일 시스템으로 포맷이 선 택된 상태로 표시되면 <Enter> 키 또는 <F> 키(해당하는 경우)를 눌 러 파티션을 포맷합니다.
- **7** 파티션 포맷 후, **Windows XP** 설치가 필요한 파일을 파티션으로 복사하 고 컴퓨터를 다시 시작합니다.

주**:** "CD로 부팅하려면 아무 키나 누르십시오."라는 메시지가 나타나면 아 무 키도 누르지 마십시오.

위 프로세스가 완료되는 데 걸리는 시간은 컴퓨터의 속도 및 크기에 따라 달라질 수 있습니다.

- **8** 국가별 및 언어 옵션 창에서 다음 단추를 클릭합니다. **"**소프트웨어를 사 용자에 맞게 설정합니다**"** 화면이 나타납니다.
- **9** 이름**:** 필드에 이름을 입력하고 소속**:** 필드에 조직의 이름을 입력한 후 (해당하는 경우) 다음을 클릭합니다. "컴퓨터 이름" 화면이 나타납니다.
- **10** 제공된 이름을 변경하려면 컴퓨터 이름: 필드에 컴퓨터 이름을 입력합 니다.

주**:** Windows XP Professional Edition 사용자의 경우, Administrator 암호: 필 드에 암호를 입력하고 암호 확인: 필드에 같은 암호를 입력합니다.

**11** 다음을 클릭합니다.

모뎀 전화 걸기 정보 화면이 나타납니다.

- 주**:** 모뎀이 설치되어 있는 컴퓨터에만 모뎀 전화 걸기 정보 섹션이 표시 됩니다. 컴퓨터에 모뎀이 없는 경우, 15[단계](#page-47-0) 날짜 및 시간 설정으로 건너 뛰십시오.
- **12** 국가**/**지역 상자에서 정확한 국가/지역을 클릭하여 선택합니다.

#### 문제 해결 **47**

- **13** 지역 번호 상자에 해당 지역 번호를 입력하고 외부 회선에 연결할 때 누 를 번호 상자에 번호(해당하는 경우)를 입력합니다.
- **14** 전화 방식**:** 상자에서 아래 항목 중 하나를 클릭하여 선택합니다.
	- 톤 방식 전화 서비스가 톤 다이얼링 방식인 경우 선택합니다.
	- 펄스 방식 전화 서비스가 펄스 다이얼링 방식인 경우 선택합니다.
- <span id="page-47-0"></span>**15** 다음을 클릭합니다. 날짜 및 시간 설정 화면이 나타납니다.
- **16** 올바른 날짜, 시간 및 시간대가 나타나는지 확인한 후 다음을 클릭합니 다. 몇 분 후 네트워킹 설정 화면이 나타납니다.
- **17** 표준 설치를 클릭하여 선택한 후 다음을 클릭합니다.
	- 주**:** 가능한 경우 건너뛰기를 클릭하여 네트워킹 설정 섹션을 건너뛰십 시오. Windows XP Professional 사용자의 경우, 아니오, 이 컴퓨터는 네트 워크에 없거나,를 클릭하여 선택하고 다음을 클릭하십시오.
- **18** 컴퓨터가 다시 시작되고 설치 프로그램은 계속 실행됩니다.

#### **Windows Vista** 재설치

재설치 절차를 완료하는 데 1~2시간이 소요될 수 있습니다. 운영 체제를 재 설치한 후에는 장치 드라이버(49페이지의 ["Drivers and Utilities](#page-48-0) 매체 사용" 참조), 바이러스 백신 프로그램 및 기타 소프트웨어도 재설치해야 합니다.

#### 주의**:** 운영 체제 매체에는 **Windows Vista**를 다시 설치하는 데 필요한 옵션이 포함되어 있습니다**.** 이러한 옵션은 파일을 덮어쓰기 때문에 하드 드라이브에 설치되어 있는 프로그램에 영향을 줄 수 있습니다**.** 따라서 **Dell** 기술 지원 부서 에서 지시한 경우 외에는 **Windows Vista**를 재설치하지 마십시오**.**

- **1** 컴퓨터의 DVD 드라이브에 운영 체제 매체를 넣습니다.
- **2** 컴퓨터를 다시 시작하거나 켭니다.
- **3** 키보드 표시등이 켜지면 <F12> 키를 누릅니다.

부팅 메뉴가 나타납니다.

#### **CD** 또는 **DVD**로 부팅하려면 아무 키나 누르십시오. 창이 나타납니다.

- **4** 키보드에서 아무 키나 누릅니다.
- **5** 언어, 시간, 통화 및 키보드 방식을 클릭한 후 다음을 클릭합니다.
- **6 Windows Vista** 설치 페이지에서 지금 설치를 클릭합니다.
- **7** 약관을 검토한 후 동의함을 선택하고 계속 진행합니다.
- **8** 설치 유형을 선택하십시오. 창에서 사용자 지정**(**고급**)**을 클릭합니다.
- **9 Windows**를 설치할 위치를 지정하십시오. 창에서 드라이브 옵션**(**고급**)** 을 클릭합니다.
- **10 Disk 0 Partition 1**을 클릭한 후 삭제를 클릭합니다.
- **11** 이 파티션을 삭제하면 이 파티션에 저장된 모든 데이터가 영구적으로 삭제됩니다. 창에서 확인을 클릭합니다.
- **12 Windows**를 설치할 위치를 지정하십시오. 창에서 새로 만들기를 클릭합 니다.
- **13** 파일 크기의 선택을 묻는 메시지가 나타나면 크기를 선택한 후 적용을 클릭합니다.
- **14** 파티션을 클릭하여 선택하고 포맷을 클릭합니다.
- **15** 이 파티션을 삭제하면 이 파티션에 저장된 모든 데이터가 영구적으로 삭제됩니다. 창에서 확인을 클릭합니다. **Windows**를 설치할 위치를 지정하십시오. 창에서 다음을 클릭합니다. **Windows** 설치 창이 나타납니다.

주**:** 설치하는 동안 컴퓨터가 여러 번 다시 시작됩니다.

- **16** 설정 창이 나타납니다.
- **17** 사용자 이름, 암호 및 사용자 계정에 대한 사진을 선택합니다.
- **18** 컴퓨터 이름 선택 및 바탕 화면 배경 선택 창에서 다음을 클릭합니다.
- **19 Windows** 자동 보호 설정 창에서 권장 설정 사용을 클릭합니다. 시간 및 날짜 설정 검토 창이 나타납니다.
- **20** 해당 시간대를 클릭하여 선택한 후 다음을 클릭합니다. 감사합니다. 창이 나타납니다.
- **21** 시작을 클릭합니다.

#### <span id="page-48-0"></span>**Drivers and Utilities** 매체 사용

운영 체제를 성공적으로 재설치한 후 설치한 하드웨어에 대한 해당 드라이 버를 로드해야 합니다. 이러한 드라이버는 *Drivers and Utilities* 매체에 포함 되어 있습니다.

- **1** Windows 바탕 화면이 표시되면 *Drivers and Utilities* 매체를 넣습니다.
- **2** Drivers and Utilities 설치 프로그램이 시작되면 소프트웨어 설치 메시지 가 나타날 수 있습니다. 그럴 경우 화면에 나타난 메시지를 따르십시오.

#### 문제 해결 **49**

- **3 Welcome Dell System Owner(Dell** 시스템 소유자 시작**)** 화면에서 **Next (**다음**)**를 클릭합니다.
	- 주**:** Drivers and Utilities 매체는 컴퓨터에 설치되어 함께 제공된 하드웨어 의 드라이버만 표시합니다. 추가 하드웨어를 설치한 경우 새 하드웨어의 드라이버는 Drivers and Utilities 매체에 표시되지 않을 수도 있습니다. 해당 드라이버가 표시되지 않을 경우 Drivers and Utilities 매체 프로그램을 종료 하십시오. 드라이버 정보는 장치와 함께 제공된 설명서를 참조하십시오.
- **4** *Drivers and Utilities* 매체가 컴퓨터의 하드웨어를 감지하는 중이라는 메 시지가 나타납니다.
- **5** 컴퓨터에 사용되는 드라이버는 **My Drivers The Drivers and Utilities media has identified these components in your system(**내 드라이버 **— Drivers and Utilities** 매체가 이러한 시스템 구성 요소를 식별했습니다**)** 창에 자동으로 표시됩니다.

#### 권장 드라이버 설치 순서

주**:** 설치해야 할 드라이버는 설치할 운영 체제와 사용 중인 컴퓨터의 하드웨 어 구성에 따라 달라집니다. 어떤 하드웨어를 설치했는지 또는 어떤 드라이버 를 로드해야 할지 확실하지 않을 경우 기술 지원 부서에 문의하십시오.

하드웨어에 대한 드라이버 및 유틸리티를 설치할 때는 다음 순서로 설치하 는 것이 좋습니다.

- **1** 중요한 드라이버
	- **a** 데스크탑 시스템 소프트웨어(유틸리티 항목에 있을 수 있음)
	- **b** 칩셋 드라이버
- **2** 코어 구성 요소 드라이버
	- **a** 비디오 카드 드라이버
	- **b** NIC/모뎀
	- **c** 오디오 카드 드라이버
- **3** 주변 장치 드라이버 (해당하는 경우 이러한 드라이버를 설치함)
	- **a** 마우스/키보드
	- **b** 카메라
	- **c** TV 튜너
	- **d** 블루투스
- **4** 유틸리티

Dell 지원 센터

**50** 문제 해결

**6**

# <span id="page-50-1"></span>**BIOS** 구성

## <span id="page-50-2"></span>**System Setup**

System Setup 옵션으로 다음을 수행할 수 있습니다.

- 컴퓨터에 있는 하드웨어를 추가, 교체, 분리한 후 시스템 구성 정보를 변 경합니다.
- 사용자 선택 가능 옵션을 설정 또는 변경합니다.
- 현재의 메모리 용량을 읽거나 설치된 하드 드라이브 종류를 설정합니다.

System Setup을 사용하기 전에 나중에 참조할 수 있도록 현재의 System Setup 정보를 기록해 두는 것이 좋습니다.

#### 주의**:** 컴퓨터 전문가가 아닌 경우 **System Setup**의 설정을 변경하지 마십시오**.**  일부 설정 변경 시 컴퓨터가 올바르게 작동하지 않을 수 있습니다**.**

#### <span id="page-50-0"></span>**System Setup** 시작

- <span id="page-50-3"></span>**1** 컴퓨터를 켜거나 다시 시작합니다.
- **2** DELL™ 로고가 나타나면 즉시 <F2> 키를 누릅니다.
	- 주**:** 키보드의 키를 오래 누르고 있으면 키보드 오류가 발생할 수 있습니 다. 가능한 키보드 오류를 방지하려면 System Setup 화면이 나타날 때까 지 일정한 간격으로 <F2> 키를 눌렀다 놓으십시오.

운영체제로고가나타나는데시간이오래소요되면 Microsoft® Windows® 바탕 화면이 나타날 때까지 기다렸다가 컴퓨터를 종료하고 다시 시도 하십시 9

#### <span id="page-51-0"></span>**System Setup** 화면

System Setup 창에는 컴퓨터의 현재 구성 정보 또는 변경 가능한 구성 정보 가 표시됩니다. 정보의 내용은 메뉴 필드, 옵션 목록, 활성 옵션 필드, 도움 말 필드 및 키 기능 등 다섯 영역으로 구성되어 있습니다.

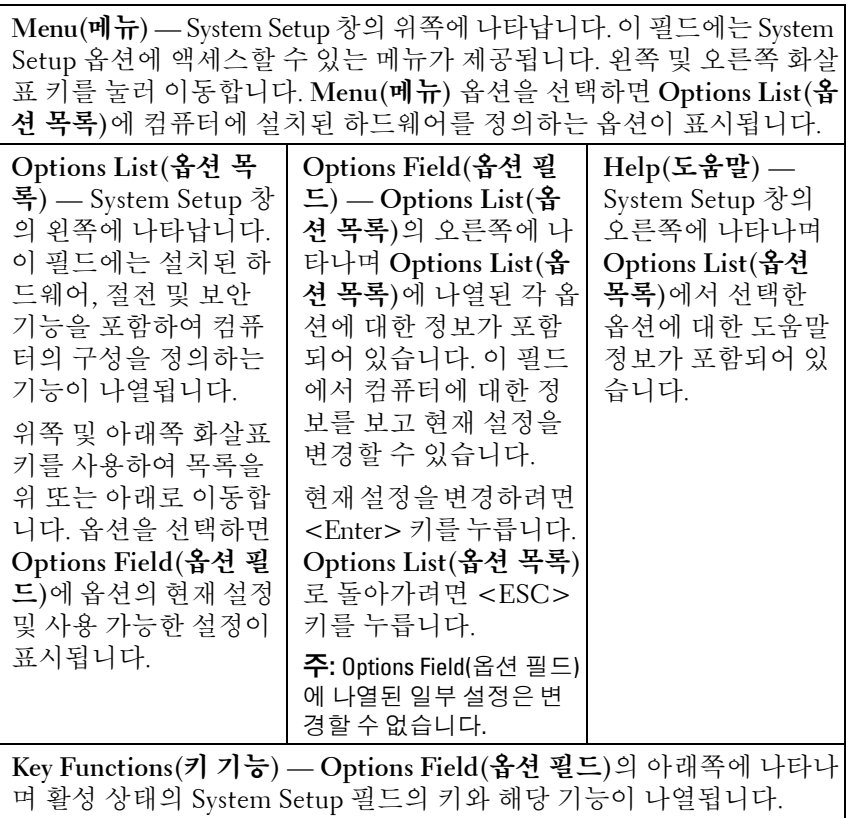

## <span id="page-52-0"></span>**System Setup** 옵션

주**:** 컴퓨터 및 설치된 장치에 따라 이 항목에 나열된 항목이 표시되지 않거나, 나열된 것과 동일하게 표시되지 않을 수도 있습니다.

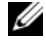

**<u> <mark>주</mark>: 아래에 나열된 System Setup 옵션은 Dell XPS™ 730 컴퓨터에서 제공되는**</u> 것으로, Dell XPS 730X 컴퓨터에 따라 달라질 수 있습니다. 자세한 내용은 Dell 지원 웹 사이트 support.dell.com에 있는 서비스 설명서를 참조하십시오.

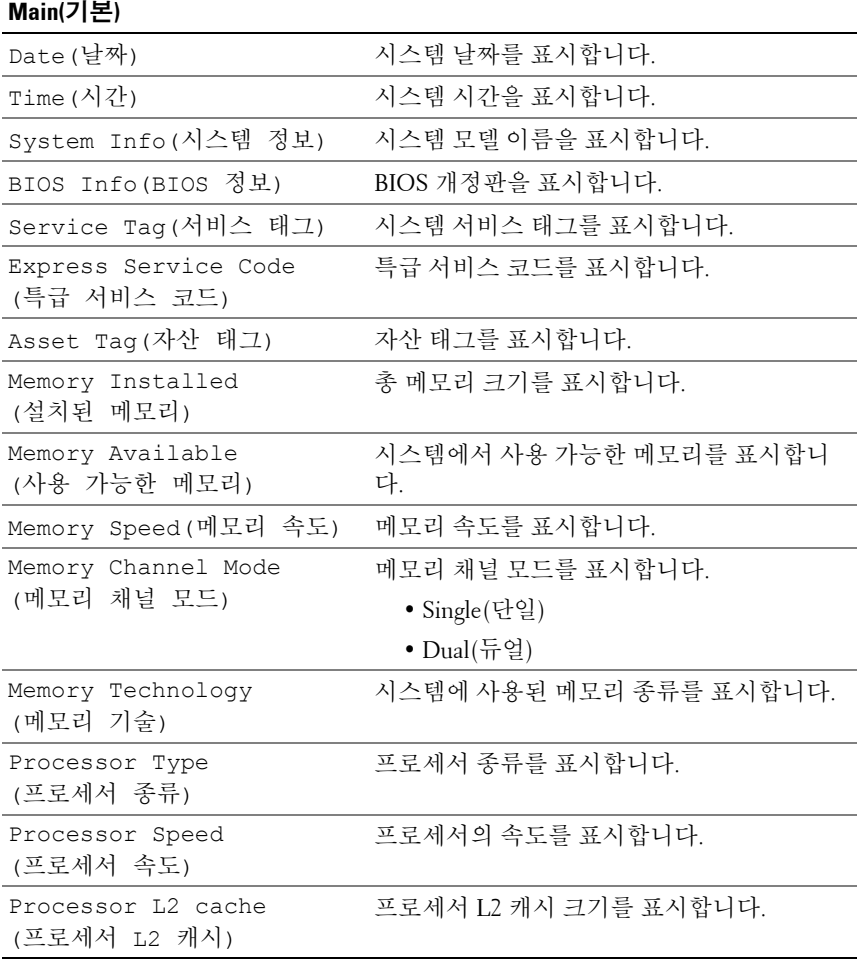

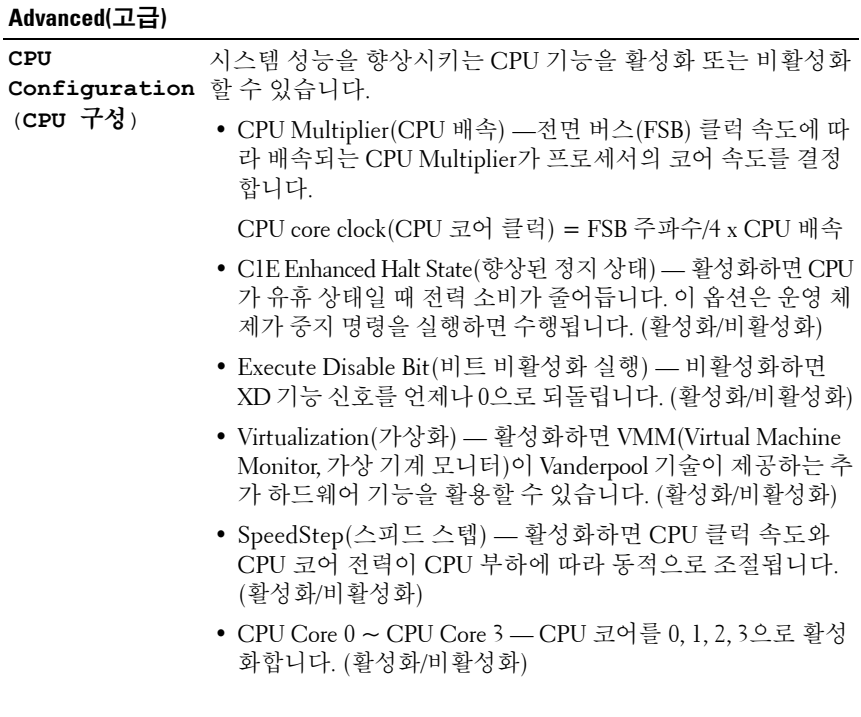

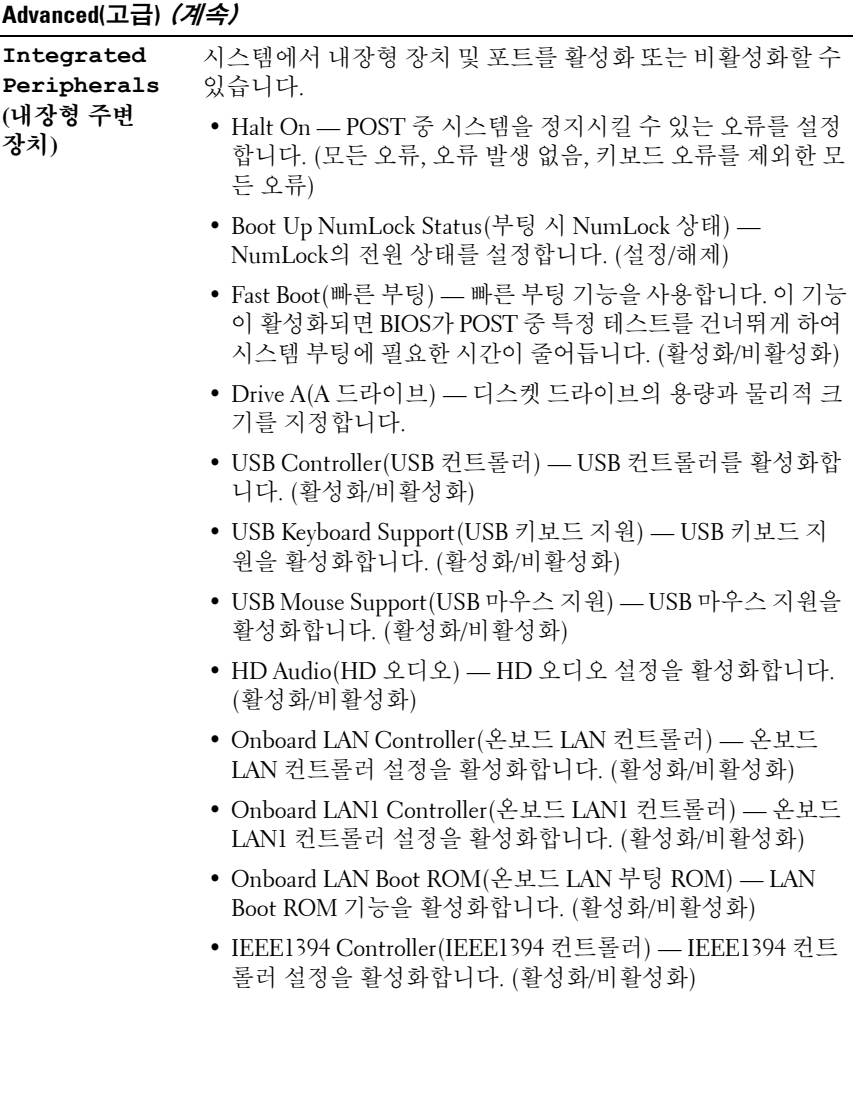

#### **Advanced(**고급**)** (계속)

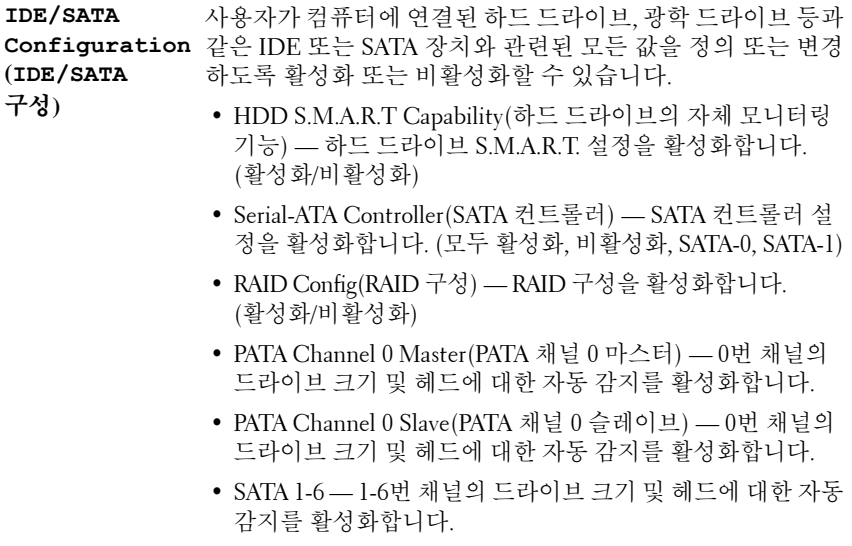

#### **Advanced(**고급**)** (계속)

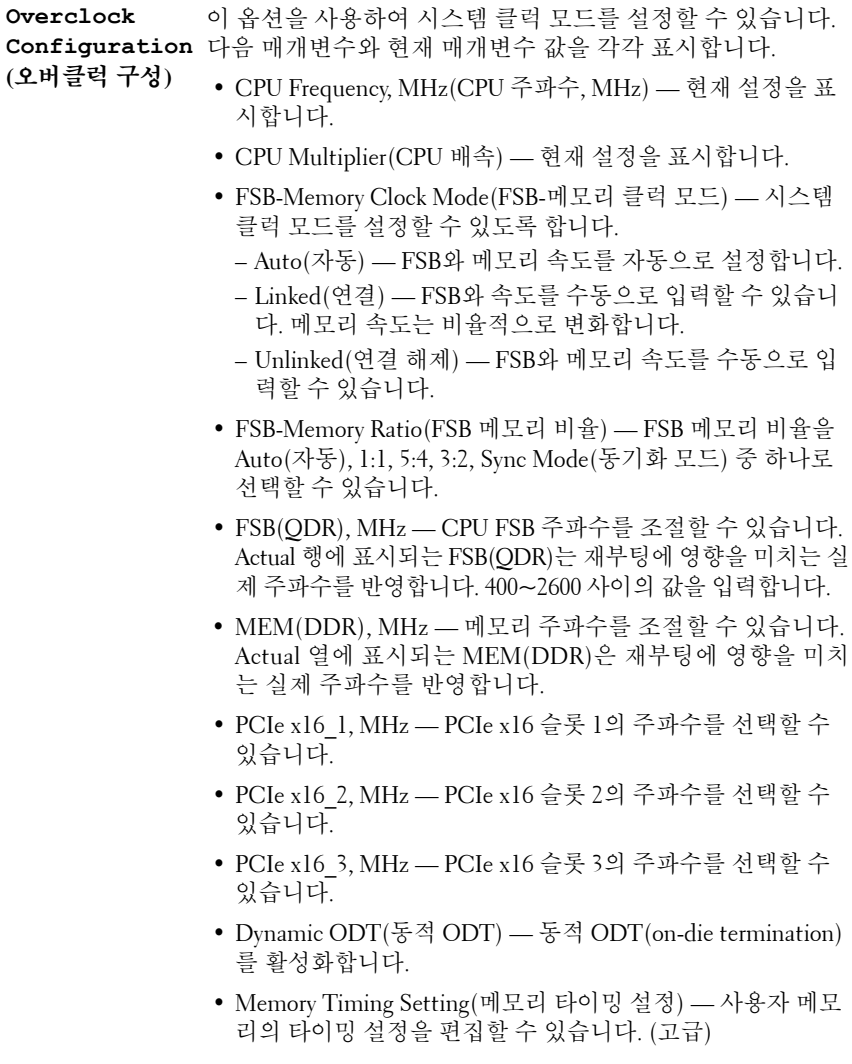

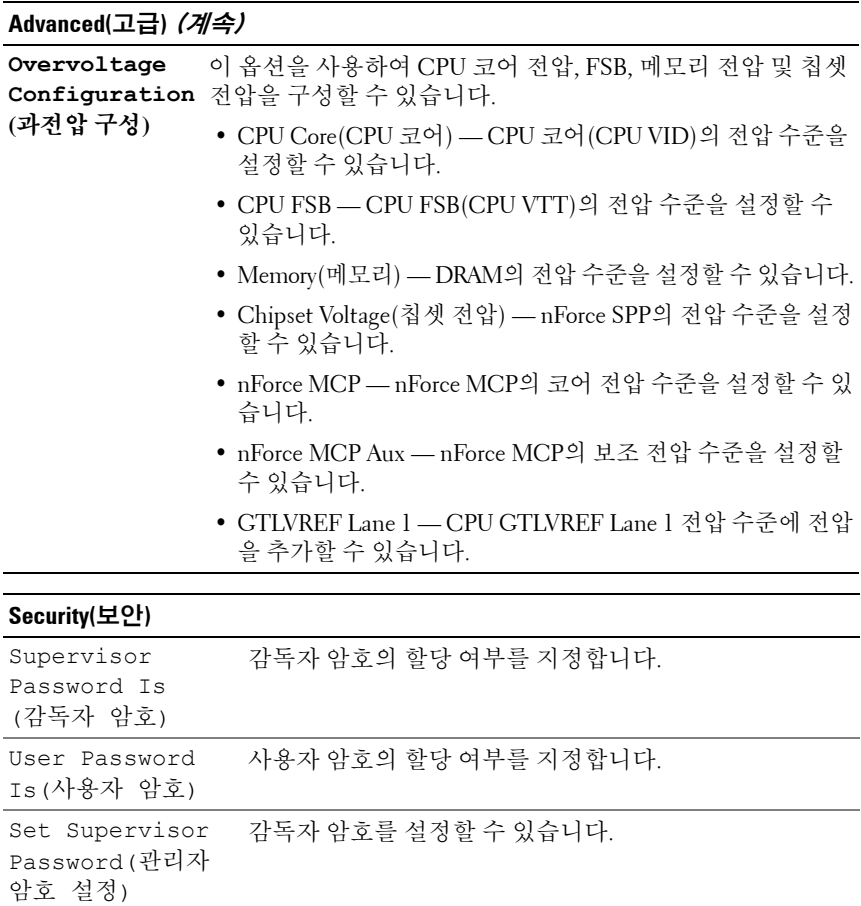

Set User Password(사용자 암호 설정) 사용자 암호를 설정할 수 있습니다. 사용자 암호를 사용하 여 POST 중에 BIOS 설치 프로그램을 시작할 수 없습니다.

#### **Power(**전원**)**

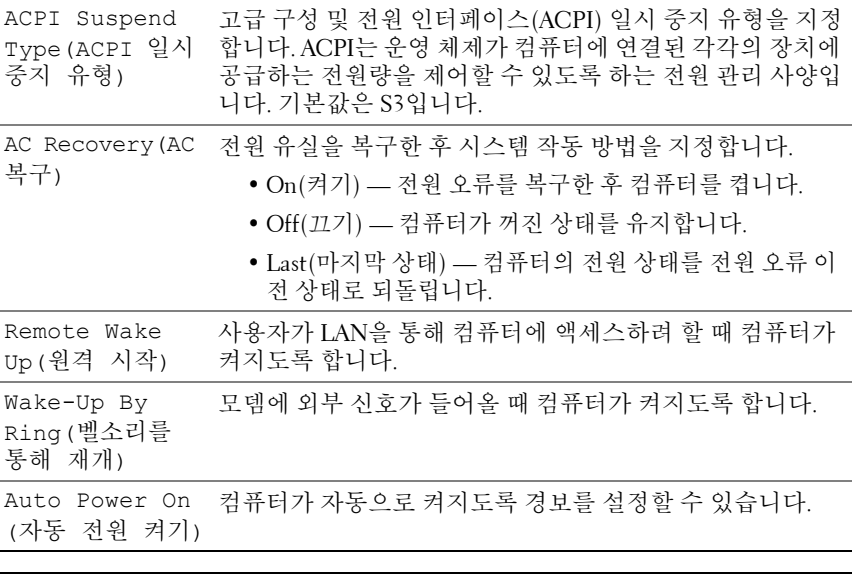

#### **Boot(**부팅**)**

Hard Disk Boot 하드 드라이브 부팅 우선 순위를 설정합니다. 표시된 항목은 Priority(하드 감지된 하드 드라이브에 따라 동적으로 업데이트됩니다. 디스크 부팅 우선 순위) First Boot Device through 가능한 장치만 선택할 수 있도록 나열됩니다. Third Boot Device(1번째~3 번째 부팅 장치) 부팅 장치 순서를 설정합니다. 컴퓨터에 연결되어 있는 부팅 Boot Other 이 옵션을 사용하여 메모리 키와 같은 다른 장치에서 부팅할 Device(다른 장 수 있습니다. 치로 부팅)

#### **Exit(**종료**)**

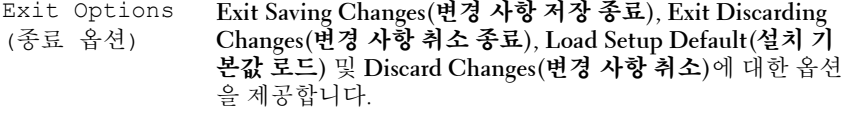

## <span id="page-59-1"></span>부팅 순서

이 기능을 사용하여 컴퓨터에 설치되어 있는 부팅 장치의 부팅 순서를 변 경할 수 있습니다.

#### <span id="page-59-2"></span>옵션 설정

- **Diskette Drive(**디스켓 드라이브**)**  컴퓨터가 플로피 드라이브에서 부팅 을 시도합니다. 드라이브에 있는 플로피 디스크로 부팅할 수 없거나 드라 이브에 플로피 디스크가 없거나 컴퓨터에 플로피 드라이브가 설치되어 있지 않으면 컴퓨터는 부팅 순서에 있는 다음 부팅 장치에서 부팅을 시도 합니다.
- **Hard Drive(**하드 드라이브**)** 컴퓨터가 기본 하드 드라이브로 부팅을 시도합니다. 드라이브에 운영 체제가 설치되어 있지 않으면 컴퓨터는 부팅 순서대로 다음 부팅 장치로 부팅을 시도합니다.
- **CD Drive(CD** 드라이브**)** 컴퓨터가 CD 드라이브로 부팅을 시도합니 다. 드라이브에 CD가 없거나 CD에 운영 체제가 없으면 컴퓨터는 부팅 순서대로 다음 부팅 장치에서 부팅을 시도합니다.
- **USB Flash Device(USB** 플래시 장치**)**  메모리 장치를 USB 포트에 넣고 컴퓨터를 다시 시작합니다. 화면 상단 오른쪽 모서리에 F12 = Boot Menu(F12 = 부팅 메뉴)가 나타나면 <F12> 키를 누릅니다. BIOS에서 장치를 감지하여 USB 플래시 옵션을 부팅 메뉴에 추가합니다.
- 주**:** USB 장치로 부팅하려면 해당 장치가 부팅 가능해야 합니다. 장치가 부팅 가능한지 확인하려면 해당 장치 설명서를 참조하십시오.
- 주**:** 컴퓨터가 부팅 순서대로 모든 장치로 부팅을 시도한 후 운영 체제를 찾지 못한 경우에만 오류 메시지가 생성됩니다.

#### <span id="page-59-0"></span>현재 부팅에 대한 부팅 순서 변경

예를 들어, 이 기능을 사용하면 컴퓨터를 CD 드라이브로 부팅하여 *Drivers and Utilities* 매체의 Dell Diagnostics를 실행할 수 있지만 진단 검사가 완료 되면 컴퓨터를 하드 드라이브로 부팅합니다. 또한 이 기능을 사용하여 플로 피 드라이브, 메모리 키 또는 CD-RW 드라이브 등과 같은 USB 장치로 컴퓨 터를 재시작할 수 있습니다.

주**:** USB 플로피 드라이브로 부팅할 경우 System Setup에서 먼저 플로피 드라 이브를 OFF(꺼짐)로 설정해야 합니다.

**1** USB 장치로 부팅하는 경우 USB 장치를 USB 커넥터에 연결합니다[\(13](#page-12-0) [페이지의](#page-12-0) "후면 모습" 참조).

- **2** 컴퓨터를 켜거나 다시 시작합니다.
- **3** DELL 로고가 나타나면 즉시 <F12> 키를 누릅니다.
	- 주**:** 키보드의 키를 오래 누르고 있으면 키보드 오류가 발생할 수 있습니 다. 가능한 키보드 오류를 방지하려면 Boot Device Menu(부팅 장치 메뉴) 가 나타날 때까지 일정한 간격으로 <F12> 키를 눌렀다 놓으십시오.

운영 체제 로고가 나타나는 데 시간이 오래 소요되면 Microsoft Windows 바탕 화면이 나타날 때까지 기다렸다가 컴퓨터를 종료하고 다시 시도 하십시오.

**4 Boot Device Menu(**부팅 장치 메뉴**)**에서 위쪽 및 아래쪽 화살표 키를 사 용하거나 키보드에서 해당 번호를 눌러 현재 부팅에만 사용할 장치를 선 택한 후 <Enter> 키를 누릅니다.

예를 들어, USB 메모리 키로 부팅하는 경우 **USB Flash Device(USB** 플 래시 장치**)**를 선택하고 <Enter> 키를 누릅니다.

<span id="page-60-0"></span>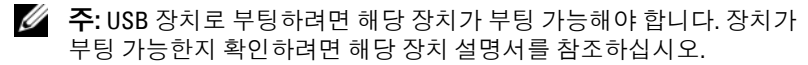

#### 차후 부팅에 대한 부팅 순서 변경

- **1** System Setup을 시작합니다(51페이지의 ["System Setup](#page-50-0) 시작" 참조).
- **2** 화살표 키를 사용하여 **Boot(**부팅**)** 메뉴 옵션을 선택한 후 <Enter> 키를 눌러 메뉴에 액세스합니다.

주**:** 부팅 순서를 원래대로 복원할 경우에 대비하여 현재의 부팅 순서를 기록해 두십시오.

- **3** 위쪽 및 아래쪽 화살표 키를 눌러 장치 목록 사이를 이동합니다.
- **4** 장치를 활성화하거나 비활성화하려면 스페이스 바를 누릅니다(활성화 된 장치에는 확인 표시가 있음).
- **5** 더하기(+) 또는 빼기(–) 부호를 눌러 선택한 장치를 목록에서 위 또는 아래로 이동합니다.

BIOS 구성

# **A**

# 부록

## <span id="page-62-1"></span><span id="page-62-0"></span>사양

주**:** 제품은 지역에 따라 다를 수 있습니다. 컴퓨터 구성에 대한 자세한 내용은 시작 → 도움말 및 지원을 클릭하고 옵션을 선택하여 컴퓨터에 대한 정보를 확인하십시오.

<span id="page-62-3"></span><span id="page-62-2"></span>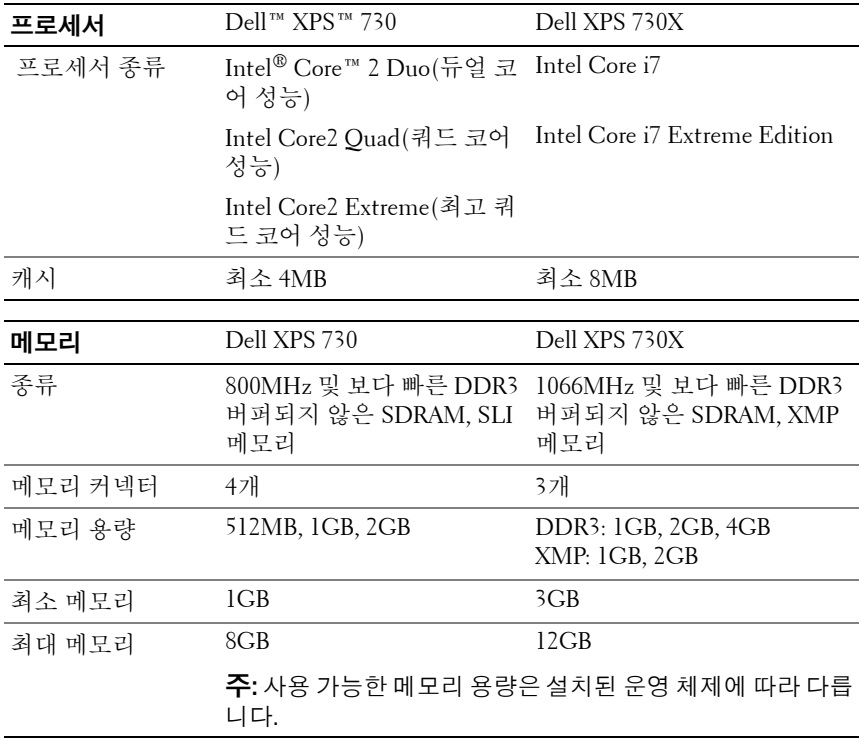

<span id="page-63-2"></span><span id="page-63-1"></span><span id="page-63-0"></span>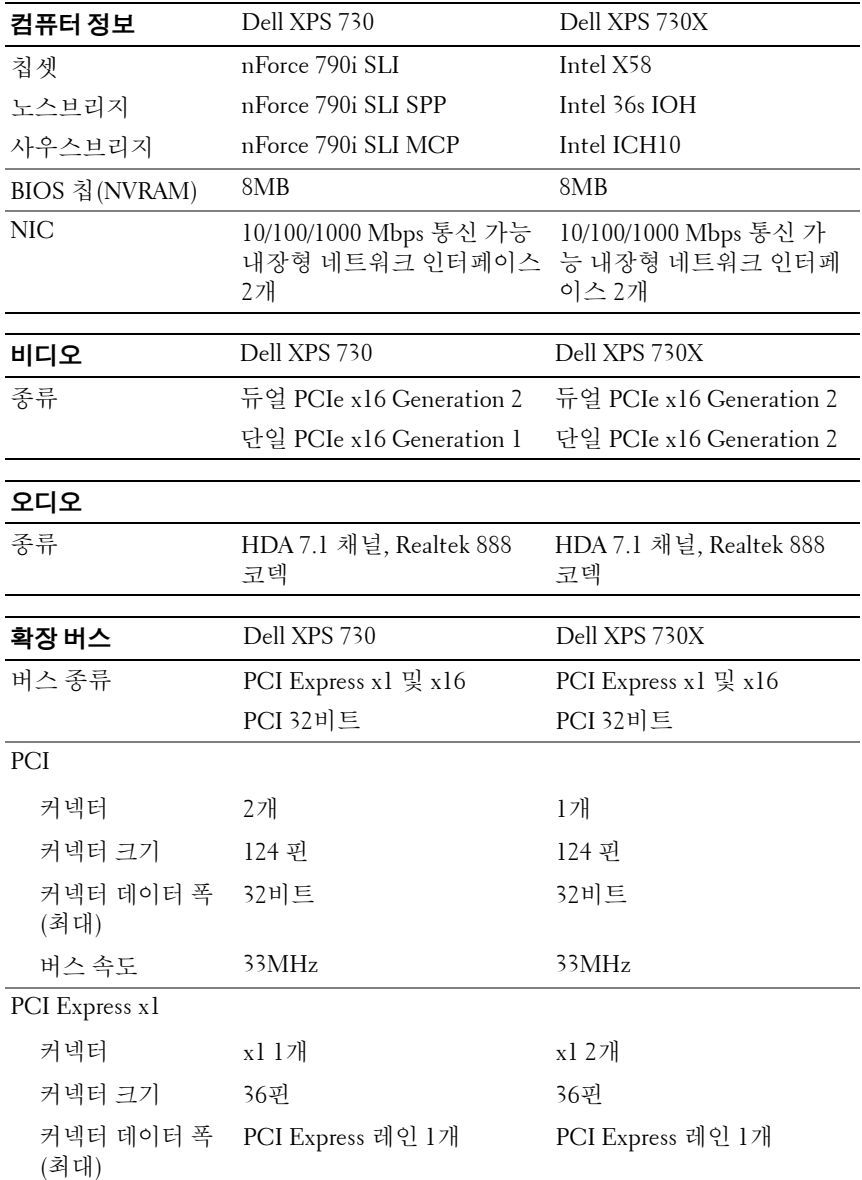

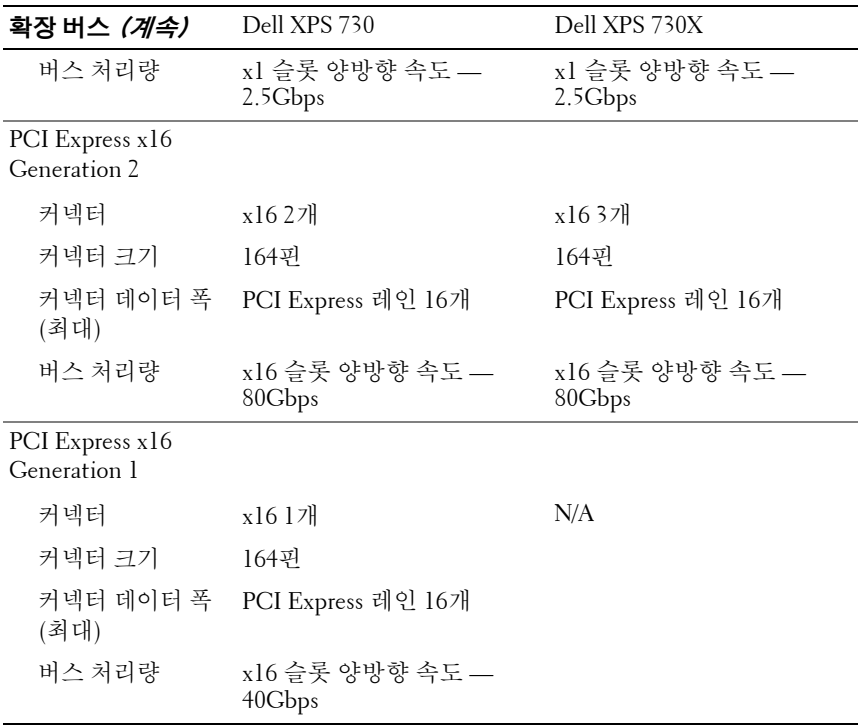

<span id="page-65-0"></span>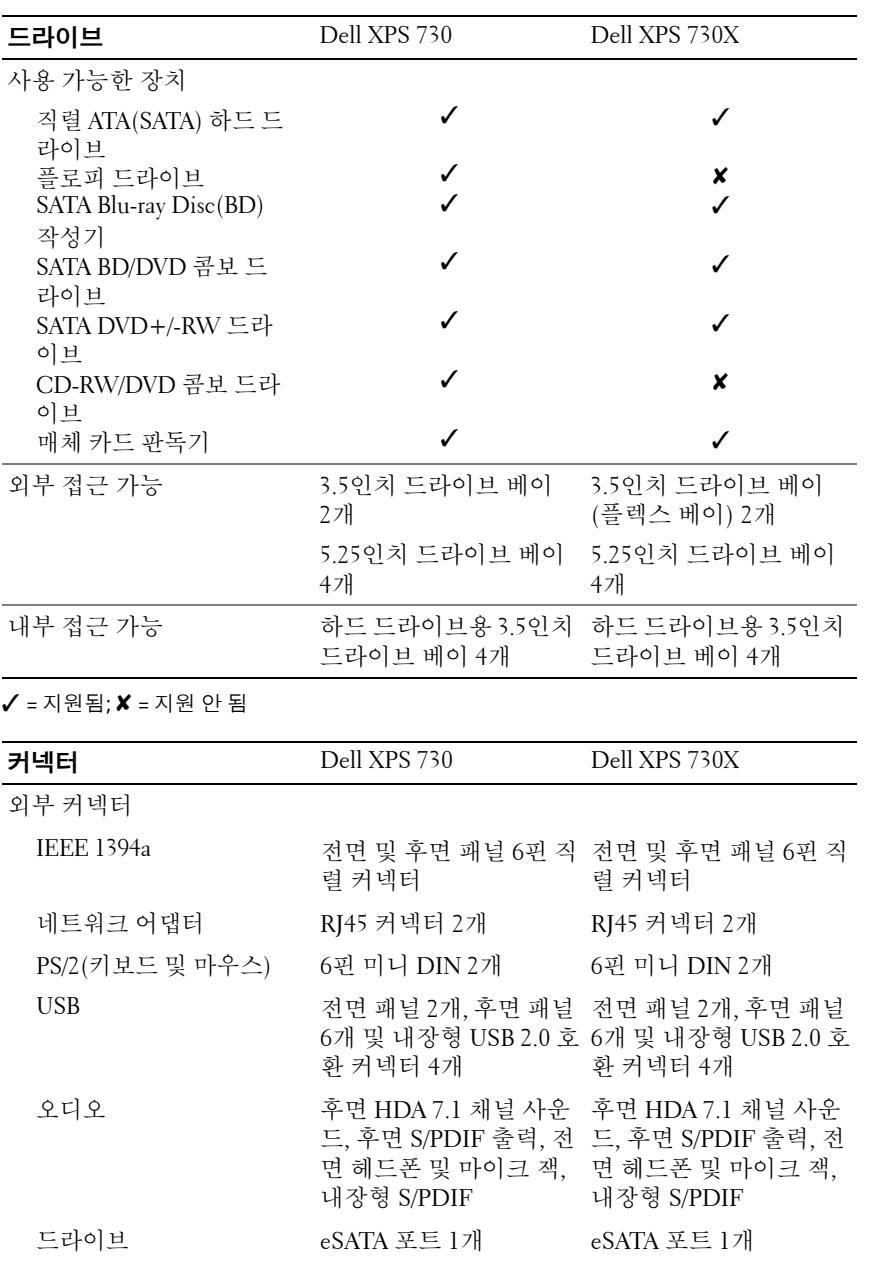

#### <span id="page-65-1"></span>**66** 부록

<span id="page-66-0"></span>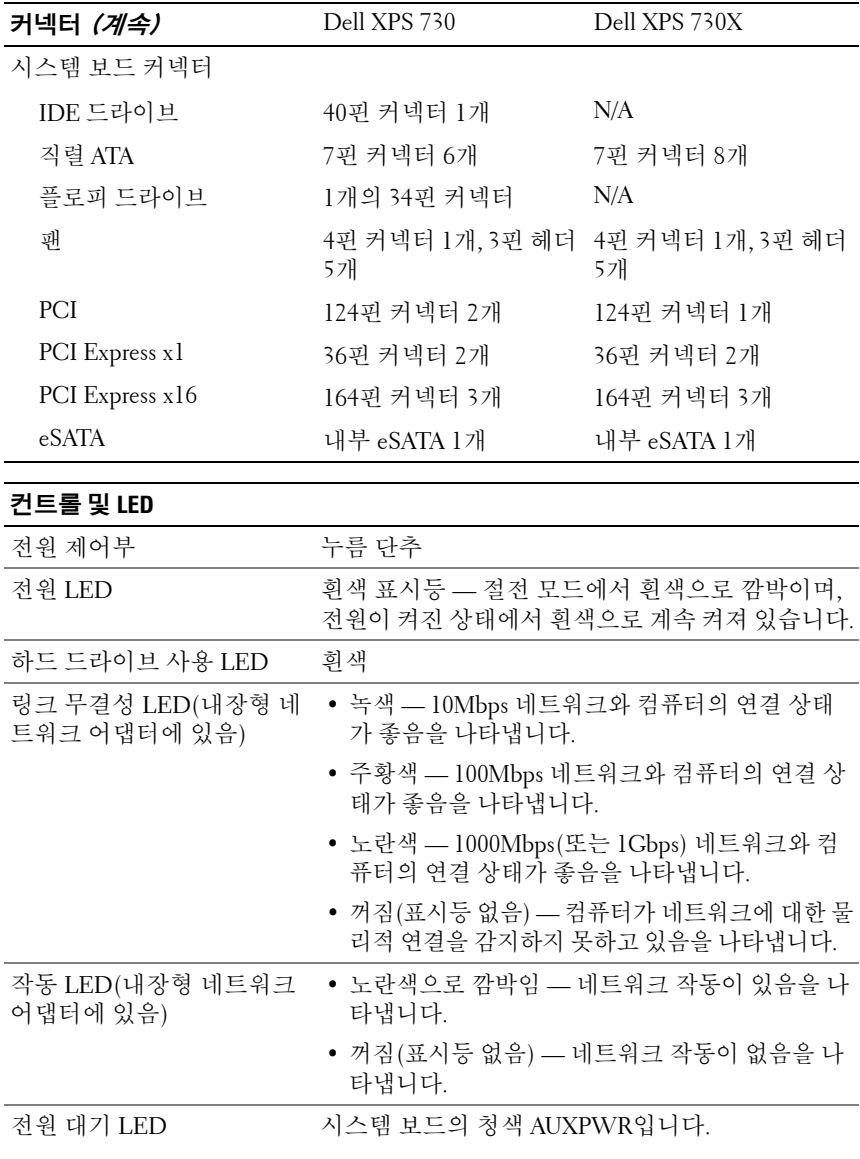

<span id="page-67-1"></span><span id="page-67-0"></span>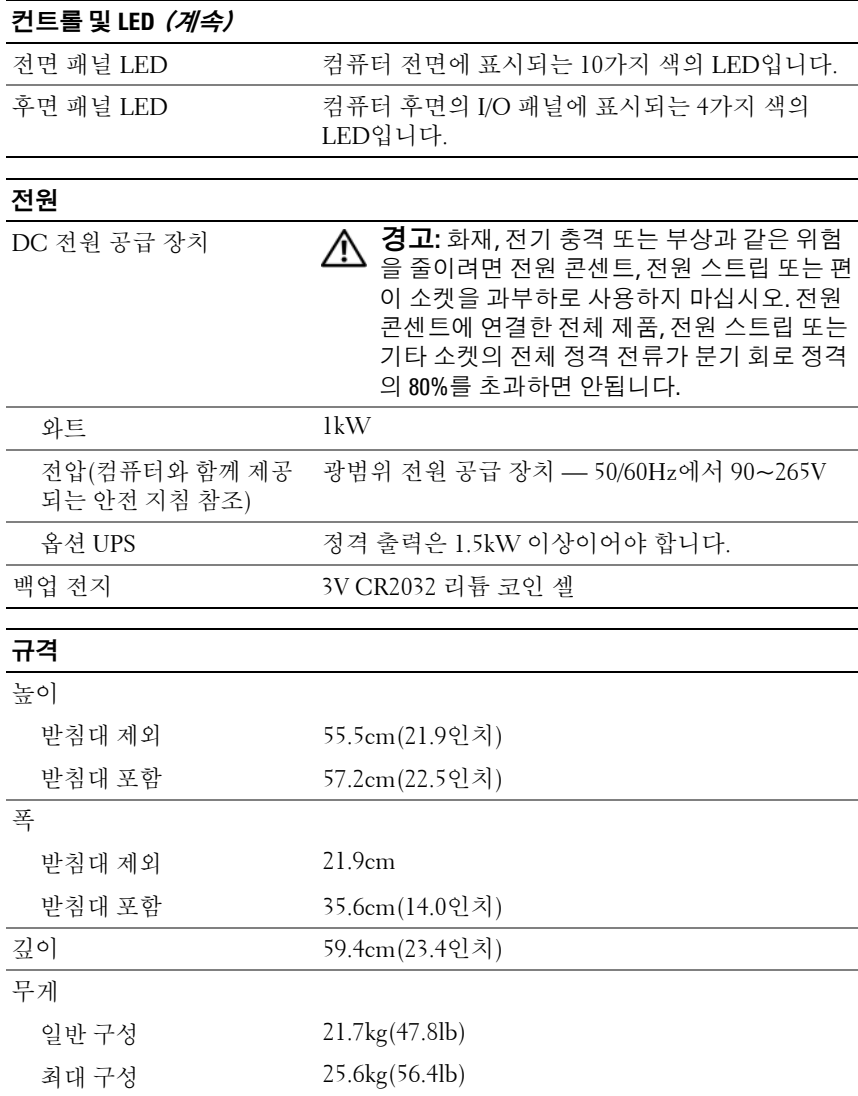

#### **68** 부록

<span id="page-68-1"></span>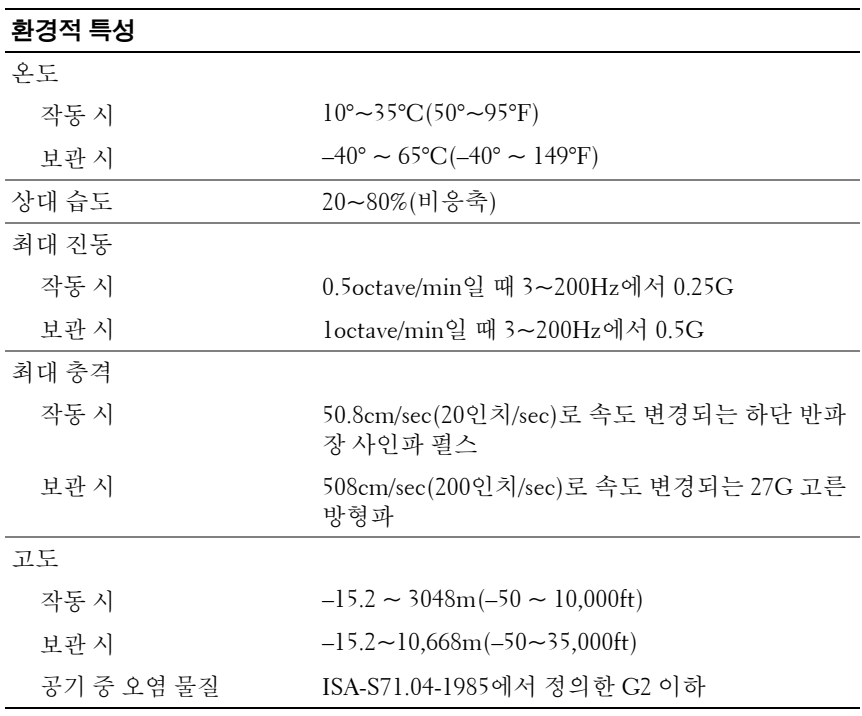

## <span id="page-68-0"></span>**Macrovision** 제품 관련 공지

이 제품에는 Macrovision Corporation 및 기타 권한 소유자에 속하는 미국 특허권 및 기타 지적 재산권에 의해 보호를 받는 저작권 보호 기술이 적용 되어 있습니다. 이 저작권 보호 기술을 사용하려면 Macrovision Corporation 의 승인을 얻어야 하며 Macrovision Corporation의 승인을 받지 못한 경우 에는 가정용 및 기타 제한된 보기 기능으로만 사용할 수 있습니다. 역엔지 니어링 또는 분해는 금지됩니다.

## <span id="page-69-0"></span>**Dell**에 문의하기

<span id="page-69-1"></span>인터넷 또는 전화를 이용하여 Dell에 문의할 수 있습니다.

- 웹을 통해 지원을 요청하려면 **support.dell.com**을 방문하십시오.
- 웹을 통한 전 세계 지원의 경우 해당 페이지 하단의 국가**/**지역을 선택해 주세요 메뉴를 사용하거나 다음 표에 나와 있는 웹 주소를 참조하십시오.
- 주**:** 일부 국가에서 Dell™ XPS™ 컴퓨터에 대한 지원은 유관 국가를 위해 별도 로 제공된 전화 번호를 사용하여 문의할 수 있습니다. XPS 컴퓨터에 대해 별도 로 제공된 전화 번호를 찾을 수 없는 경우에는 제공된 지원 번호를 사용하여 Dell에 문의할 수 있으며 사용자의 전화는 바로 해당 부서로 연결됩니다.
	- 전화로 지원을 요청하려면 다음 표에 제공된 전화 번호와 코드를 사용 하십시오. 사용할 코드를 확인하려면 지역 또는 국제 교환원에게 문의 하십시오.
	- 제공된 연락처 정보는 본 설명서가 인쇄될 당시의 정확한 정보이며 변 경될 수도 있습니다.

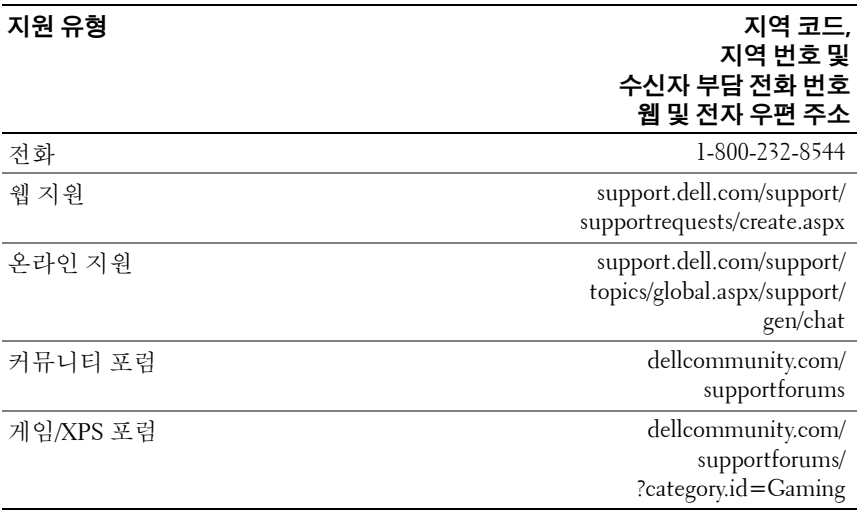

# 색인

#### **B**

BIOS, [51](#page-50-1)

#### **C**

CD 운영 체제, [7](#page-6-0)

#### **D**

Dell 문의하기, [69](#page-68-0)-[70](#page-69-1) Dell Support 3, [34](#page-33-0) Dell 기술 설명서, [8](#page-7-0) Dell 네트워크 길잡이, [35](#page-34-0) DellConnect, [36](#page-35-0) Dell에 문의하기, [70](#page-69-1)

#### **E**

ESA, [26](#page-25-0)

#### **I**

IEEE 커넥터, [12](#page-11-0), [14](#page-13-0) IRQ 충돌, [38](#page-37-1)

#### **N**

NVIDIA ESA, [26](#page-25-1) NVIDIA FirstPacket, [21](#page-20-0) NVIDIA Performance(성능), [26](#page-25-2)

#### **S**

System Setup, [25](#page-24-0), [51](#page-50-2) 시작, [51](#page-50-3) 옵션, [53](#page-52-0) 화면, [52](#page-51-0)

#### **T**

TCP/IP 가속, [22](#page-21-0)

#### **U**

USB 장치로 부팅, [60](#page-59-0) 커넥터, [12](#page-11-1), [16](#page-15-0)

#### **W**

Windows XP 재설치, [7](#page-6-0)

#### ᆨ

경고음 코드, [37](#page-36-0) 규정 정보, [8](#page-7-1)

#### ᆫ

네트워크 커넥터, [16](#page-15-1)

#### ᆮ

디스크 검사, [40](#page-39-0)

#### ᆷ

마우스 커넥터, [14](#page-13-1) 메모리 문제, [40](#page-39-1) 문제 경고음 코드, [37](#page-36-0) 메모리, [40](#page-39-1) 전원, [41](#page-40-0) 전원 표시등 상태, [41](#page-40-0) 충돌, [38](#page-37-1) 하드 드라이브, [40](#page-39-0) 문제 해결 충돌, [38](#page-37-1) 하드웨어 문제 해결사, [38](#page-37-1)

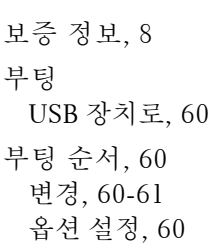

#### ᄉ

ᆸ

사양 규격, [68](#page-67-0) 기술, [63](#page-62-1) 드라이브, [66](#page-65-0) 메모리, [63](#page-62-2) 비디오, [64](#page-63-0) 전원, [68](#page-67-1) 제어부 및 표시등, [67](#page-66-0) 커넥터, [66](#page-65-1) 컴퓨터 정보, [64](#page-63-1) 프로세서, [63](#page-62-3) 확장 버스, [64](#page-63-2) 환경적 특성, [69](#page-68-1) 사운드 커넥터 Line-in, [15](#page-14-0) Line-out, [15](#page-14-1) 서비스 설명서, [7](#page-6-1) 설명서 Dell 기술 설명서, [8](#page-7-0) 서비스 설명서, [7](#page-6-1)
설정 System Setup, [51](#page-50-0) 소프트웨어 충돌, [38](#page-37-0)

#### ᄋ

안전 지침, [8](#page-7-0) 연락처, [70](#page-69-0) 오류 메시지 경고음 코드, [37](#page-36-0) 운영 체제 재설치, [7](#page-6-0) 운영 체제 CD, [7](#page-6-0) 인체 공학적 정보, [8](#page-7-0)

### ᄌ

전원 단추, [10](#page-9-0) 문제, [41](#page-40-0) 커넥터 [13](#page-12-0) 전원 표시등 상태, [41](#page-40-0) 전화 번호, [70](#page-69-0) 지원 Dell에 문의하기, [69](#page-68-0)-[70](#page-69-0) 진단 경고음 코드, [37](#page-36-0)

# ᄎ

최종 사용자 라이센스 계약, [8](#page-7-0) 충돌 소프트웨어 및 하드웨어 비호환성, [38](#page-37-0)

## ᄏ

카드 슬롯, [14](#page-13-0) 커넥터 IEEE, [12](#page-11-0), [14](#page-13-1) Line-in, [15](#page-14-0) Line-out, [15](#page-14-1) USB, [12](#page-11-1), [16](#page-15-0) 네트워크 어댑터, [16](#page-15-1) 마우스, [14](#page-13-2) 사운드, [15](#page-14-0) 전원, [13](#page-12-0) 키보드, [14](#page-13-3) 헤드폰, [12](#page-11-2), [15](#page-14-2) 컴퓨터 경고음 코드, [37](#page-36-0) 키보드 커넥터, [14](#page-13-3)

### ᄑ

프로세서 종류, [63](#page-62-0)

#### ᄒ

하드 드라이브 문제, [40](#page-39-0) 하드웨어 경고음 코드, [37](#page-36-0) 충돌, [38](#page-37-0) 하드웨어 문제 해결사, [38](#page-37-0) 헤드폰 커넥터, [12](#page-11-2), [15](#page-14-2)